## ONBOARDING 2024

Elmtec vous accompagne dans la découverte d'Enscape et vous guide pas à pas

OELMTEC

[Revenir à la Table des matières](#page-1-0)

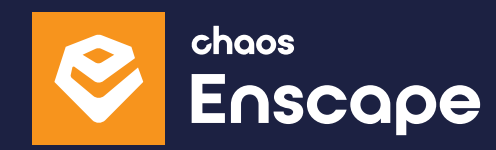

# <span id="page-1-0"></span>TABLE DES MATIÈRES

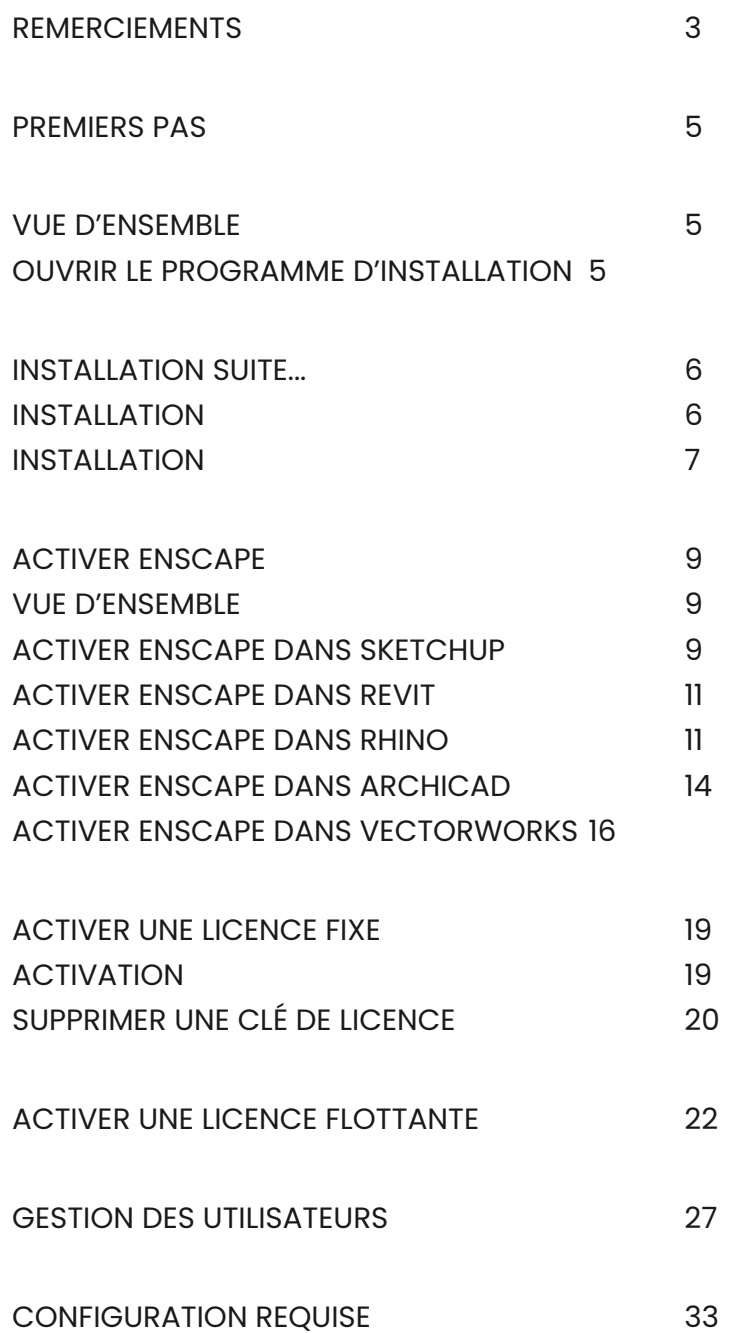

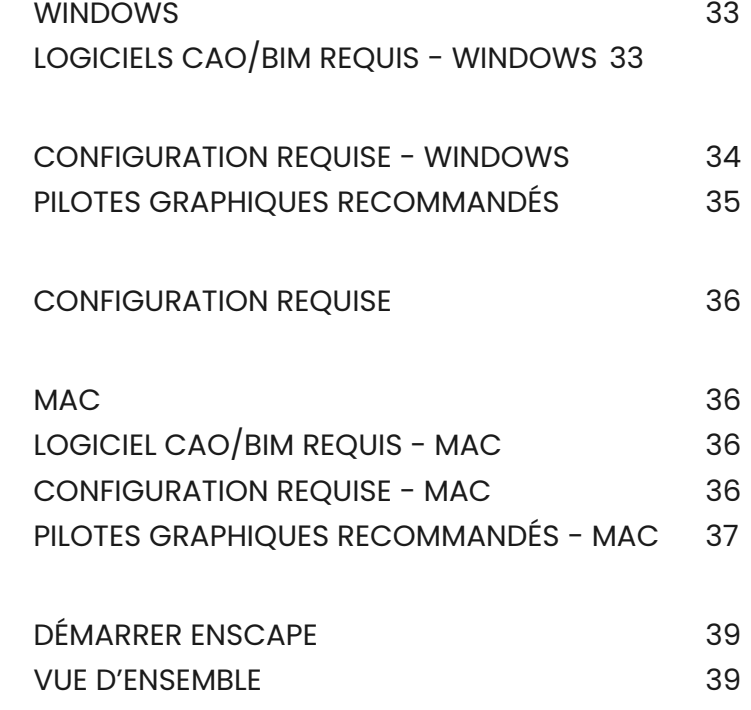

### <span id="page-2-0"></span>REMERCIEMENTS

Vous voici heureux utilisateur(trice) d'une ou plusieurs licences Enscape. Nous vous remercions d'avoir choisi de faire confiance à l'un des meilleurs moteurs de rendus en temps réel du marché.

Afin de vous guider pas-à-pas dans le téléchargement, l'activation et la gestion de votre licence, veuillez lire attentivement ce qui suit !

Ce guide pratique vous fera découvrir les différentes étapes pour commencer à utiliser votre (ou vos) licence(s) Enscape.

# PREMIERS PAS

4

 $\overline{\mathbf{R}}$ 

L'installation d'Enscape est simple et rapide. C'est une opération que ne demande pas de connaissances particulières de l'outil informatique et ne devrait pas durer plus de cinq minutes.

**The part** 

### <span id="page-4-0"></span>PREMIERS PAS

#### **VUE D'ENSEMBLE**

Installer Enscape pour la première fois devrait être simple et direct. Cependant, pour de meilleurs résultats, nous vous recommandons, avant d'installer Enscape, de vous assurer que votre logiciel de CAO n'est pas ouvert et que vous disposez des droits d'utilisateur pour installer des logiciels sur votre système d'exploitation Windows ou Mac. Vous pouvez alors simplement ouvrir et exécuter le programme d'installation à partir de l'emplacement où il a été téléchargé.

Si ce n'est pas la première fois que vous installez Enscape et qu'une version d'Enscape antérieure est installée, nous vous recommandons vivement de désinstaller cette version, en n'oubliant pas de déplacer tous les fichiers que vous souhaitez conserver dans un emplacement temporaire avant de procéder à la désinstallation. Il est également conseillé de redémarrer la machine avant d'exécuter le programme d'installation.

#### **OUVRIR LE PROGRAMME D'INSTALLATION**

Lorsque vous installez Enscape pour la première fois, l'écran initial vous demande d'accepter le Contrat de Licence Utilisateur Final (CLUF). La case «J'accepte les termes du contrat de licence» doit être cochée, ce qui permet au bouton Installer de devenir disponible. Vous pouvez également imprimer le CLUF à l'aide du bouton Imprimer, ou choisir d'appuyer sur le bouton Annuler si vous ne souhaitez pas poursuivre l'installation.

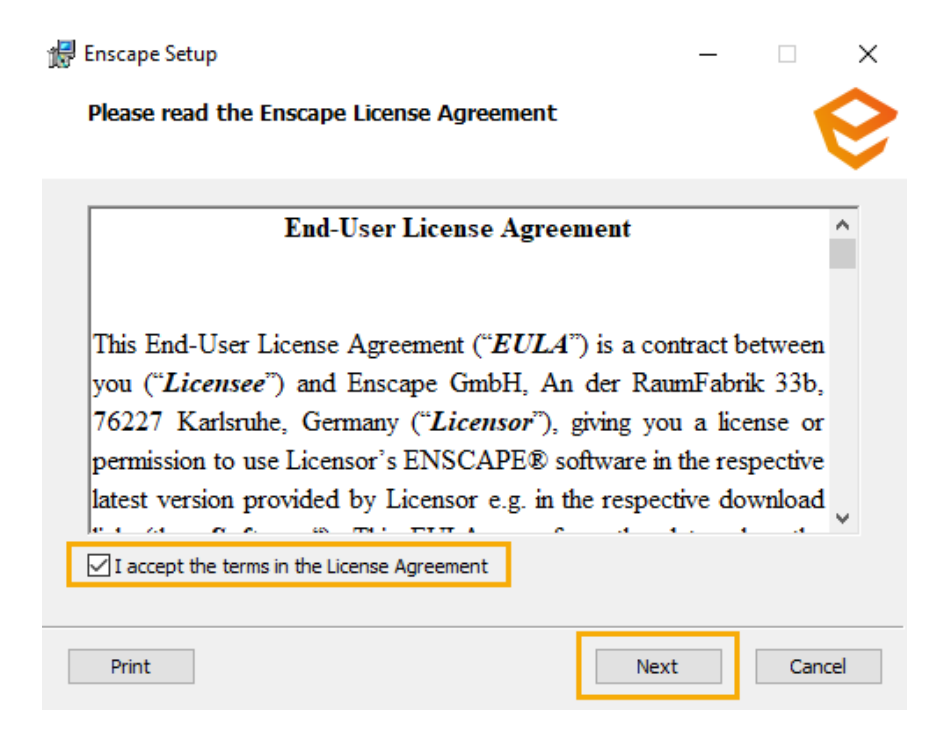

<span id="page-5-0"></span>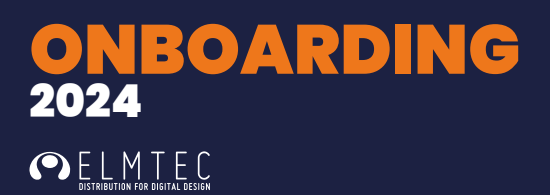

### **INSTALLATION SUITE...**

#### **INSTALLATION**

Il vous sera ensuite demandé de sélectionner la langue dans laquelle vous souhaitez qu'Enscape soit installé. Dans cette fenêtre, vous pourrez également cliquer sur le bouton Avancé, pour choisir d'installer Enscape pour tous les utilisateurs de la machine ou seulement pour l'utilisateur actuel.

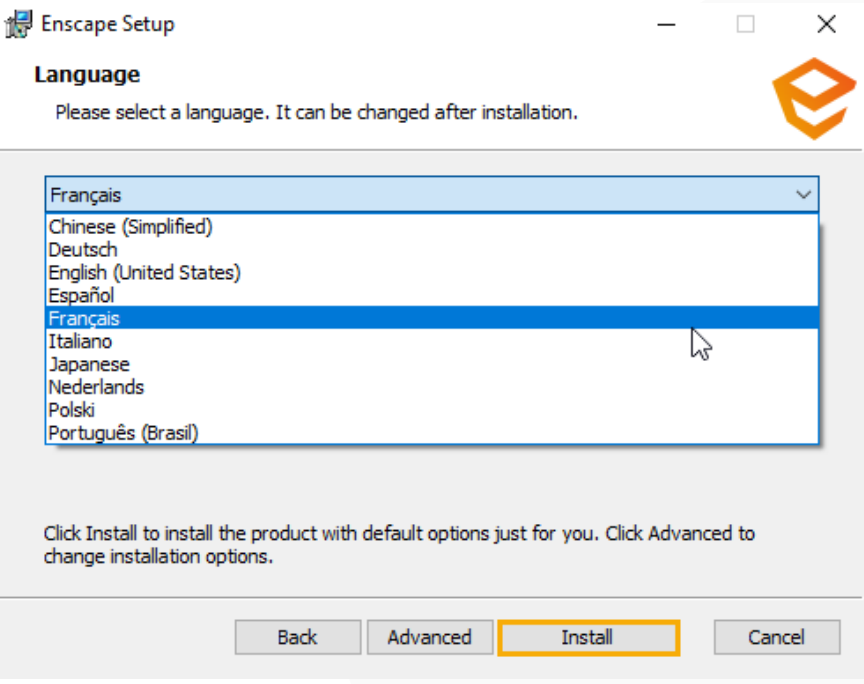

NOTE : la langue peut être modifiée après l'installation, si nécessaire. L'option pour ce faire se trouve dans la fenêtre Paramètres généraux d'Enscape, sous les options Préférences.

#### <span id="page-6-0"></span>**INSTALLATION**

Après avoir cliqué sur le bouton «Installer», une fois que la langue a été sélectionnée, le programme d'installation procède à l'installation d'Enscape et de toutes ses sous-fonctionnalités, mais uniquement pour l'utilisateur connecté. Vous constaterez donc qu'il s'installe à l'emplacement par défaut :

C:\Users\%username%\AppData\Local\Programs

Le programme d'installation s'exécute alors et vous devriez voir ceci dans la fenêtre du programme d'installation.

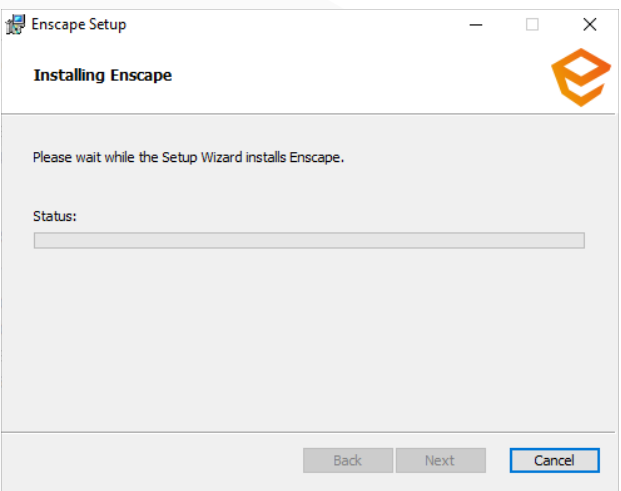

Une fois l'installation terminée, vous verrez l'écran suivant indiquant que Enscape a terminé son installation.

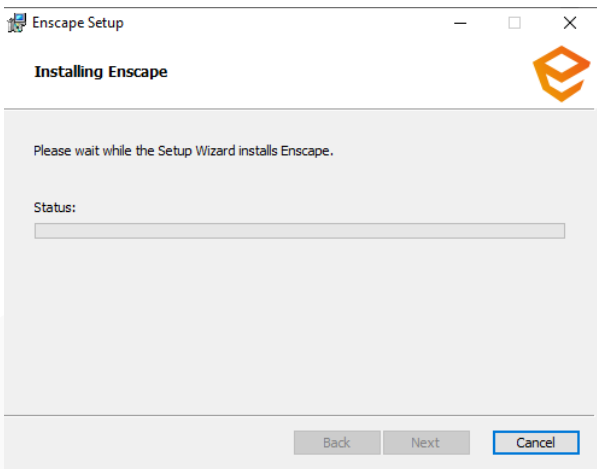

# ACTIVER ENSCAPE

Une fois que le programme d'installation a terminé sa tâche et qu'il a été fermé, vous devriez voir l'option d'Enscape dans votre logiciel CAO et Enscape devrait être visible sous forme de barre d'outils dans l'interface utilisateur.

[Revenir à la Table des matières](#page-1-0)

## <span id="page-8-0"></span>ACTIVER ENSCAPE

#### **VUE D'ENSEMBLE**

Parfois, il se pourrait que vous ayez à activer la barre d'outils manuellement. Cet article vous montre comment procéder.

#### **REMARQUE :**

Si vous ne voyez aucune référence à Enscape dans le menu de votre logiciel ou dans les options de la barre d'outils, il est probable que l'installation soit corrompue ou qu'elle ait échoué. Dans ce cas, il est recommandé de procéder à une nouvelle réinstallation d'Enscape. Cela signifie qu'il faut désinstaller complètement Enscape, redémarrer la machine, puis exécuter à nouveau le programme d'installation d'Enscape. Vous devez également vous reporter aux étapes de l'installation décrites précédement.

#### **ACTIVER ENSCAPE DANS SKETCHUP**

Si Enscape est installé pour SketchUp, vous devriez avoir accès à la barre d'outil depuis le menu extension de SketchUp.

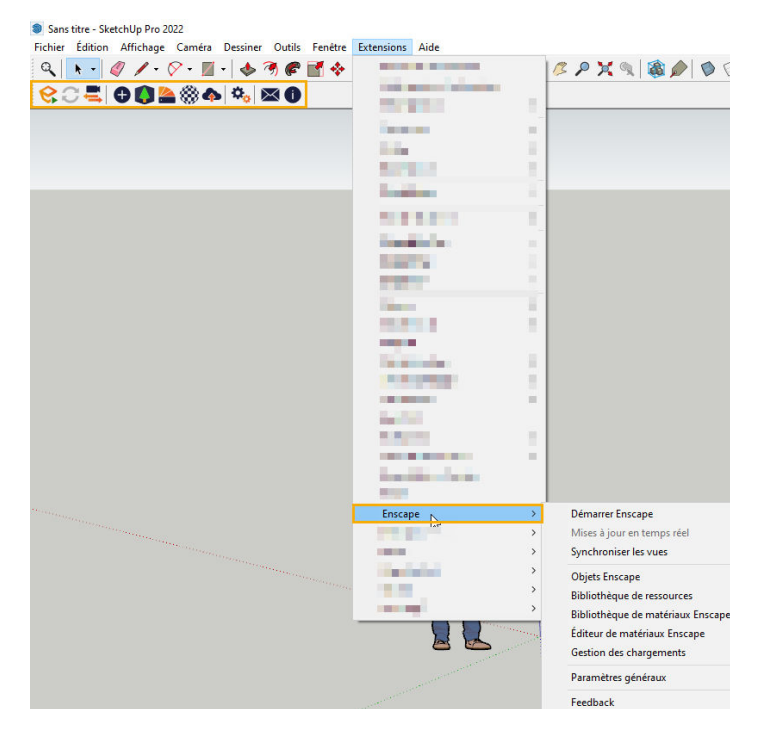

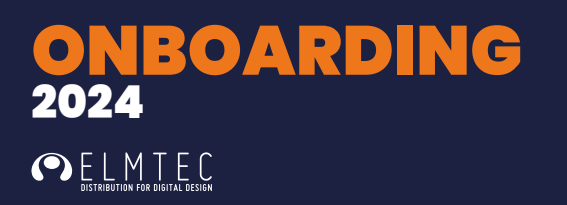

La première fois que vous effectuez cette opération, la barre d'outils Enscape peut s'ouvrir de manière «flottante». Une fois que vous les aurez ancrées dans la barre d'outils de SketchUp, en les désactivant et en les réactivant, elles s'ouvriront alors comme des barres d'outils ancrées lors de l'ouverture ultérieure de SketchUp.

La deuxième méthode consiste à ajouter la barre d'outils Enscape via l'option **Barre d'outils** du menu déroulant puis, **Affichage**. Une fois que vous aurez cliqué sur cette option, la fenêtre de la barre d'outils de SketchUp s'ouvrira et vous pourrez trouver la barre d'outils Enscape dans la liste. Cochez l'option Enscape et cliquez sur **Fermer**.

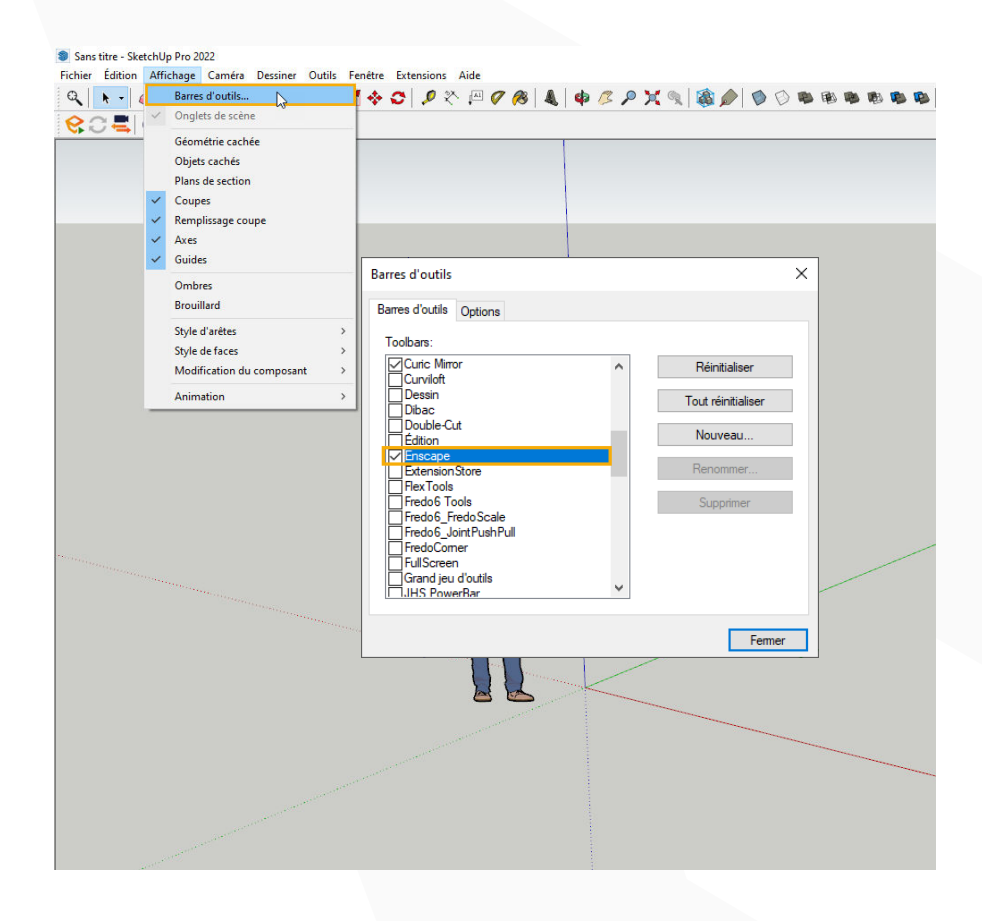

La barre d'outils d'Enscape s'ouvrira de la même manière que la première méthode et, là encore, il se peut que vous deviez ancrer les fenêtres lorsque vous le faites pour la première fois. Certains boutons sont initialement grisés, car Enscape n'a pas encore été lancé.

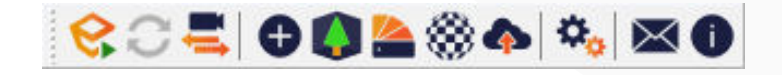

#### <span id="page-10-0"></span>**ACTIVER ENSCAPE DANS REVIT**

Une fois que le programme d'installation d'Enscape a terminé sa tâche et qu'il a été fermé, vous devriez voir Enscape comme une option de menu de premier niveau dans interface utilisateur de Revit.

Si vous pouvez voir l'option Enscape, en cliquant dessus, le ruban Enscape devrait être visible, comme le montre la capture d'écran suivante.

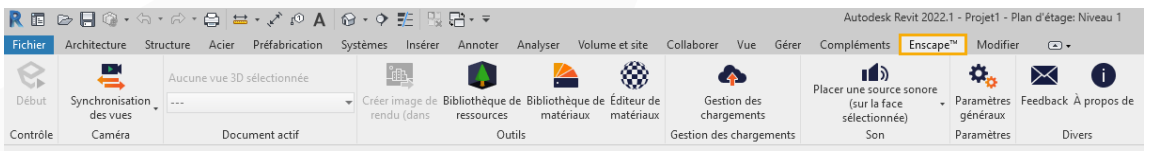

#### **ACTIVER ENSCAPE DANS RHINO**

Une fois que le programme d'installation d'Enscape a terminé sa tâche et qu'il a été fermé, vous devriez voir Enscape comme une option de menu de premier niveau dans interface utilisateur de Rhino.

Lorsque vous utilisez Enscape pour Rhino, la barre d'outils peut être une fenêtre ancrée ou flottante.

Une fois Enscape installé, les barres d'outils d'Enscape doivent être visibles sous leur propre onglet, qu'elles soient flottantes ou ancrées.

Si elles ne sont pas visibles, vous devez activer les barres d'outils.

Vous pourrez y accéder de différentes manières, l'une d'entre elles étant de sélectionner l'option **Outils** -> **Configuration des barres d'outils**.

Vous n'aurez plus qu'à cocher la case **Enscape** pour activer la barre d'outils.

### ONBOARDING 2024 **OD** ELM TEC

#### Rhino 7 Pack école Revente interdite Fichier Édition Vue Courbe Surface SubD Solide Maillage Cote Transformer Outils Analyse Rendu Panneaux V-Ray Commande: Options<br>Commande: Accrochage aux objets Numériseur 3D Manual Manual Plans Communist Definition and Affichage Sélection Disposition des fenêtres |<br>|-<br>Dutils pour les SubD Maillages Rendu Mise en plan Nouveautés dans la V7 Transformer VRay All Commandes  $\overline{a}$  $\Box \bullet \Box \oplus \Box \times \Box \oplus \bullet \text{ } \bullet \Rightarrow \text{ } \Box \text{ } \Box \text{ } \bullet \text{ } \text{ } \Box \text{ } \bullet \text{ } \Box$  $2, 3,3,4,0,0,4$ RhinoScript  $\rightarrow$ 0000000 000 0000 PythonScript  $\rightarrow$   $\circledR$   $\uparrow$   $\uparrow$   $\circledR$   $\uparrow$ Grasshopper  $\begin{array}{lllllllllllllll} & \mathcal{N} & \mathcal{N} & \mathcal{N} & \mathcal{N} \\ & \mathcal{N} & \mathcal{N} & \mathcal{N} & \mathcal{N} \\ & \mathcal{N} & \mathcal{N} & \mathcal{N} & \mathcal{N} \\ & \mathcal{N} & \mathcal{N} & \mathcal{N} & \mathcal{N} \\ & \mathcal{N} & \mathcal{N} & \mathcal{N} & \mathcal{N} \\ & \mathcal{N} & \mathcal{N} & \mathcal{N} & \mathcal{N} \\ & \mathcal{N} & \mathcal{N} & \mathcal{N} & \mathcal{N} \\ & \math$ Dessus -Perspective | Lecteur de Grasshopper Liste de modules de Grasshopper Compilateur de scripts Répéter un script de commande Configuration des barres d'outils Gestionnaire de licences Outils pour les fichiers **AGOO** Lien hypertexte  $\overline{ }$ Navigateur Internet Calculatrice. 略14 ● **Calculatrice RPN** Lier des données GHS...  $\mathbf{a}$   $\mathbf{a}$ Gestionnaire de packs... こうじゅうだい Exporter les options...  $\frac{y}{x}$ Options de Rhino  $\times$ Importer les options... Options. Fichier Édition Outils Navigateur Internet **PERDIC Notes** Face  $|\mathbf{v}|$ Fichiers Position  $0,5,0$ Rendu → nenae<br>→ Styles d'annotation<br>- Texte de l'utilisateur du document Types de ligne > Unités<br>Options de Rhing |<br>|C:\Users\VMARCELINE\AppData\Roaming\McNeel\Rhinoceros\7.0\Ul\Plug-ins\E  $\bullet$  $\blacklozenge$ **Barres d'outils** .<br>Aides à la modélisation  $\bullet$ Alertes Enscape<br>Enscape (de) Alias 0 Apparence<br>Barres d'outils Enscape (es)  $\bullet$ Enscape (fr)  $\mathbf{c}$ Bibliothèques Enscape (it) Clavier<br>Cycles  $\mathbf{C}$ Enscape (ja) Enscape (nl)  $\blacksquare$  $\overline{\phantom{a}}$  Fichiers Général Enscape (pl)  $\blacksquare$  $\frac{z}{x}$ Enscape (pt-BR) Gestionnaire inactivité Enscape (zh-Hans) ERS Licences Menu de sélection Mises à jour et statistiques Modules<br>Options avancées RhinoScript Souris<br>Vue Accepter Annuler Aide Valeurs par défaut

Cliquez sur **accepter** pour fermer la fenêtre Options de Rhino.

Si le plugin Enscape.Rhino6.n'est pas répertorié dans la section Fichiers, vous devrez le charger manuellement.

Pour ce faire, cliquez sur l'option Fichier du niveau supérieur dans la fenêtre Options de Rhino, puis choisissez importer des barres d'outils. Selon votre version de Rhibo accédez à l'un des emplacements suivants :

Pour Rhino 7 - C:\Users\%username%\AppData\Roaming\McNeel\Rhinoceros\7.0\UI\Plug-ins Pour Rhino 6 - C:\Users\%username%\AppData\Roaming\McNeel\Rhinoceros\6.0\UI\Plug-ins

Sélectionnez le fichier Enscape.Rhino6.Plugin.rui ou Enscape.Rhino.Plugin.rui et cliquez sur **Ouvrir**. Les cases à cocher Enscape et Enscape Capturing devraient alors devenir disponibles.

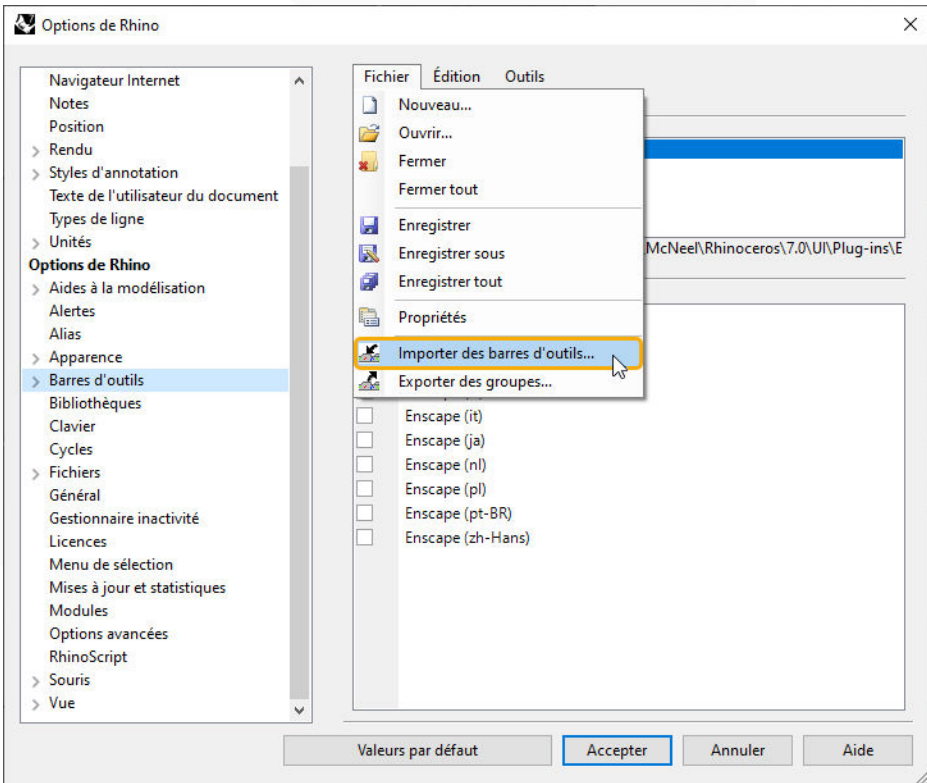

#### <span id="page-13-0"></span>**ACTIVER ENSCAPE DANS ARCHICAD**

Une fois que le programme d'installation d'Enscape .msi a fini de fonctionner et qu'il a été fermé, vous devriez pouvoir ouvrir Archicad, et Enscape devrait être visible sous forme de barre d'outils dans l'interface utilisateur (IU) d'Archicad. Lorsque vous utilisez Enscape pour Archicad, la barre d'outils peut être une fenêtre ancrée ou flottante.

Cependant, il se peut que vous deviez activer manuellement Enscape dans la CAO via la barre d'outils / les options de menu de la CAO. Cet article explique comment le faire pour Archicad.

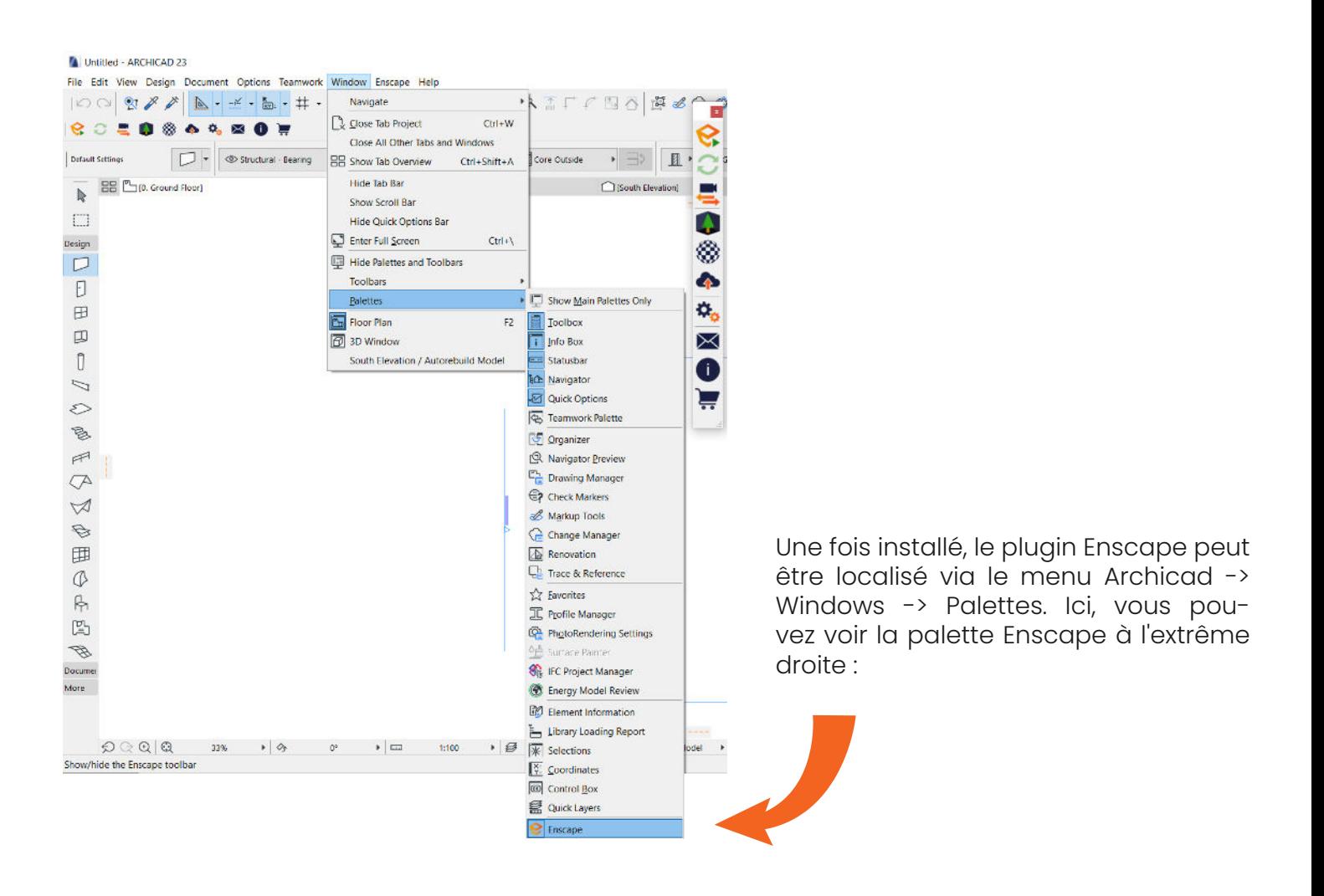

Vous devriez également avoir, par défaut, une option de menu Enscape dans le menu supérieur d'Archicad, sur laquelle vous pouvez ensuite cliquer pour faire apparaître toutes les options d'Enscape.

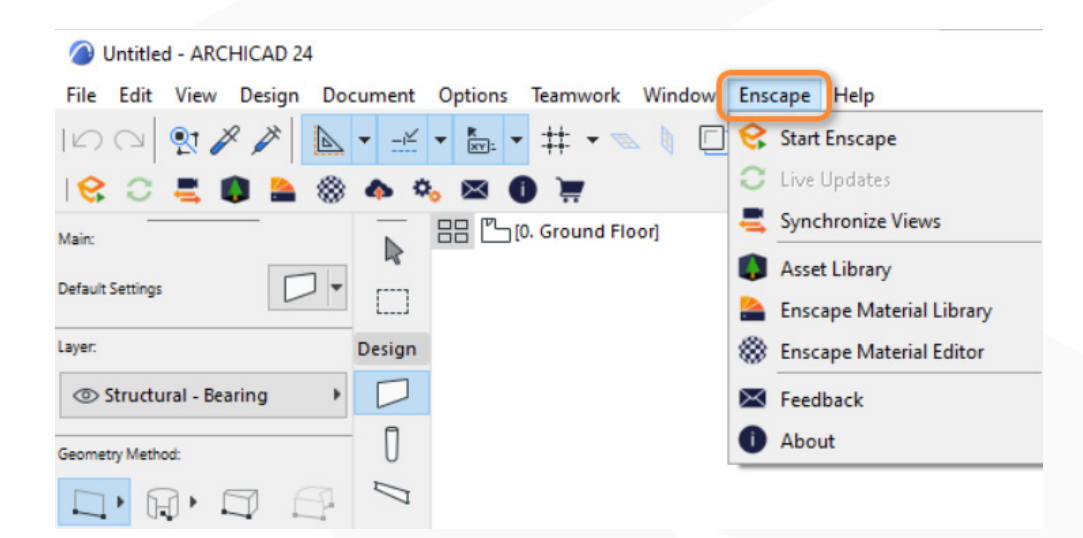

<span id="page-15-0"></span>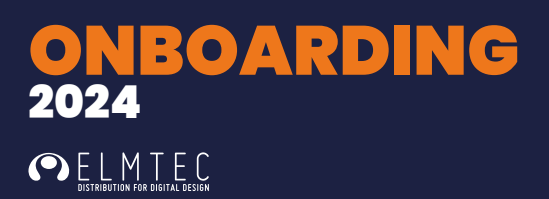

#### **ACTIVER ENSCAPE DANS VECTORWORKS**

Une fois installé, Enscape sera disponible en tant que jeu d'outils dans Vectorworks. Si le jeu d'outils n'apparaît pas immédiatement, il se peut que vous deviez démarrer et fermer Vectorworks une fois avant d'installer Enscape, auquel cas vous devez d'abord désinstaller Enscape. Après avoir réinstallé Enscape, vous devrez peut-être l'ajouter manuellement à votre espace de travail Vectorworks. Ceci peut être fait via l'option de menu de Vectorworks Outils->Tiers->Enscape->Ajouter Enscape à l'espace de travail.

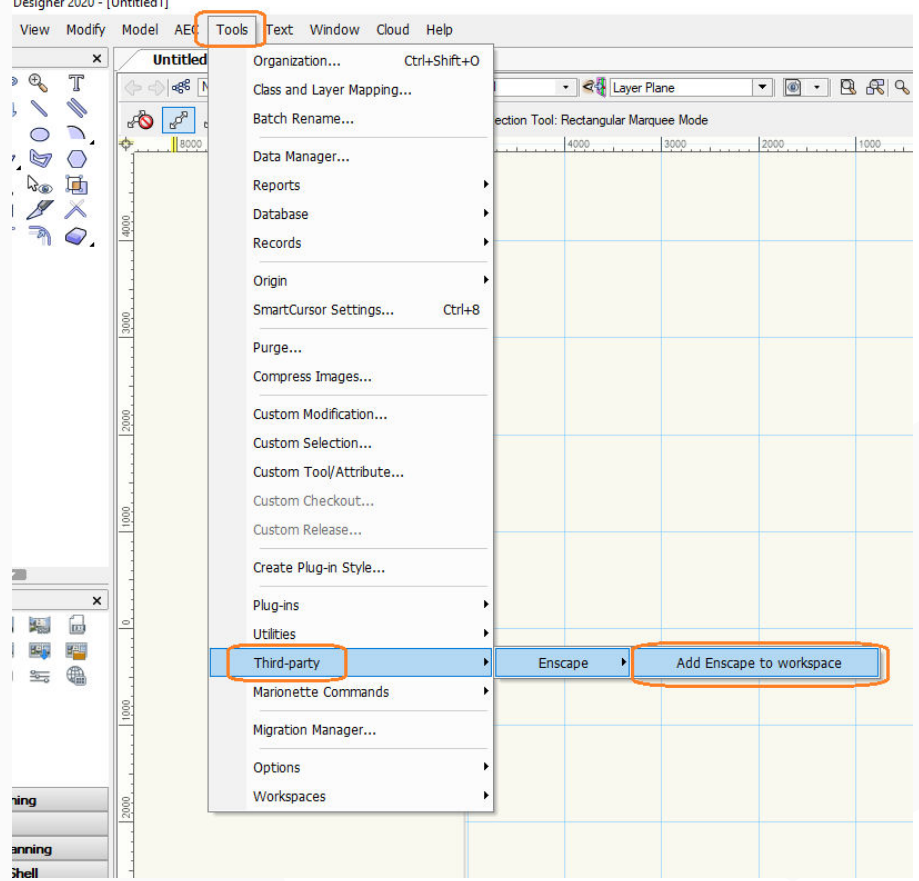

#### Démarrer Enscape dans Vectorworks

Une fois activé, vous pouvez ouvrir le jeu d'outils Enscape pour accéder au bouton de démarrage. Ouvrez la boîte à outils Enscape en cliquant sur l'onglet Enscape.

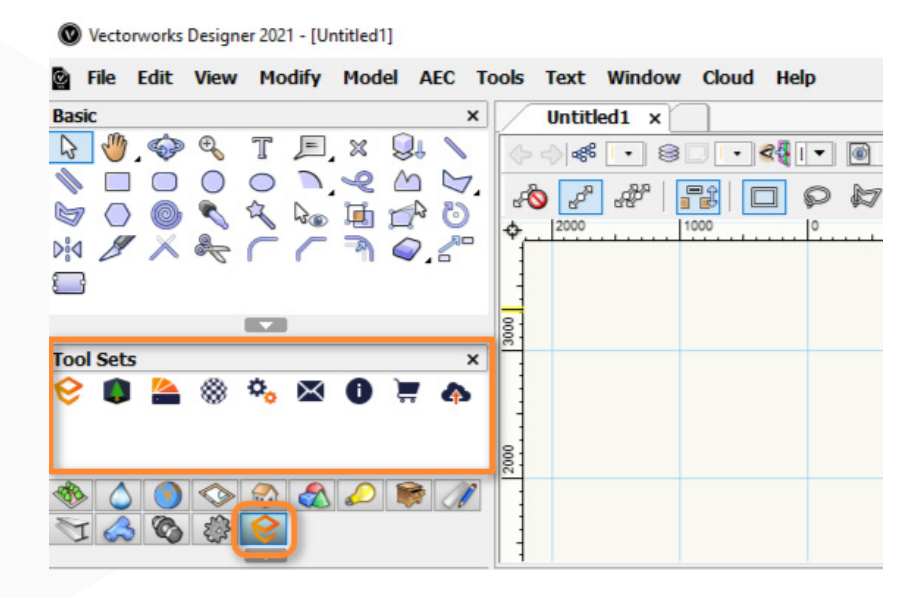

Vous pouvez laisser Enscape ouvert pendant que vous effectuez les modifications souhaitées dans Vectorworks (par exemple, sections transversales, matériaux ou modifications géométriques du modèle). Vos modifications s'afficheront instantanément tant que Live Updates n'est pas en pause dans Enscape (c'est le même bouton que le bouton Start Enscape).

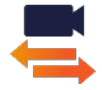

Activer le bouton Synchroniser les vues vous permettra de synchronisera la vue en perspective de Vectorworks à la fenêtre Enscape.

# LICENCE

Une fois que vous avez acheté un abonnement, vous recevrez une clé de licence que vous devrez saisir pour activer Enscape. Aucune clé de licence n'est nécessaire pour utiliser Enscape en mode d'essai.

 $\sqrt{2}$ 

18 Revenir à la Table de la Table de la Table de la Table de la Table de la Table de la Table de la Table de

**ELECTRIC** 

### <span id="page-18-0"></span>ACTIVER UNE LICENCE FIXE

#### **ACTIVATION**

Une fois que vous avez acheté un abonnement, vous recevrez une **clé de licence** que vous devrez saisir pour activer Enscape.

Aucune clé de licence n'est nécessaire pour utiliser Enscape en mode d'essai. Pour activer une **clé de licence Enscape,** qu'elle soit fixe ou flottante, ouvrez la fenêtre **Compte Enscape** via la

barre d'outils Enscape dans la CAO pour laquelle vous avez installé Enscape.

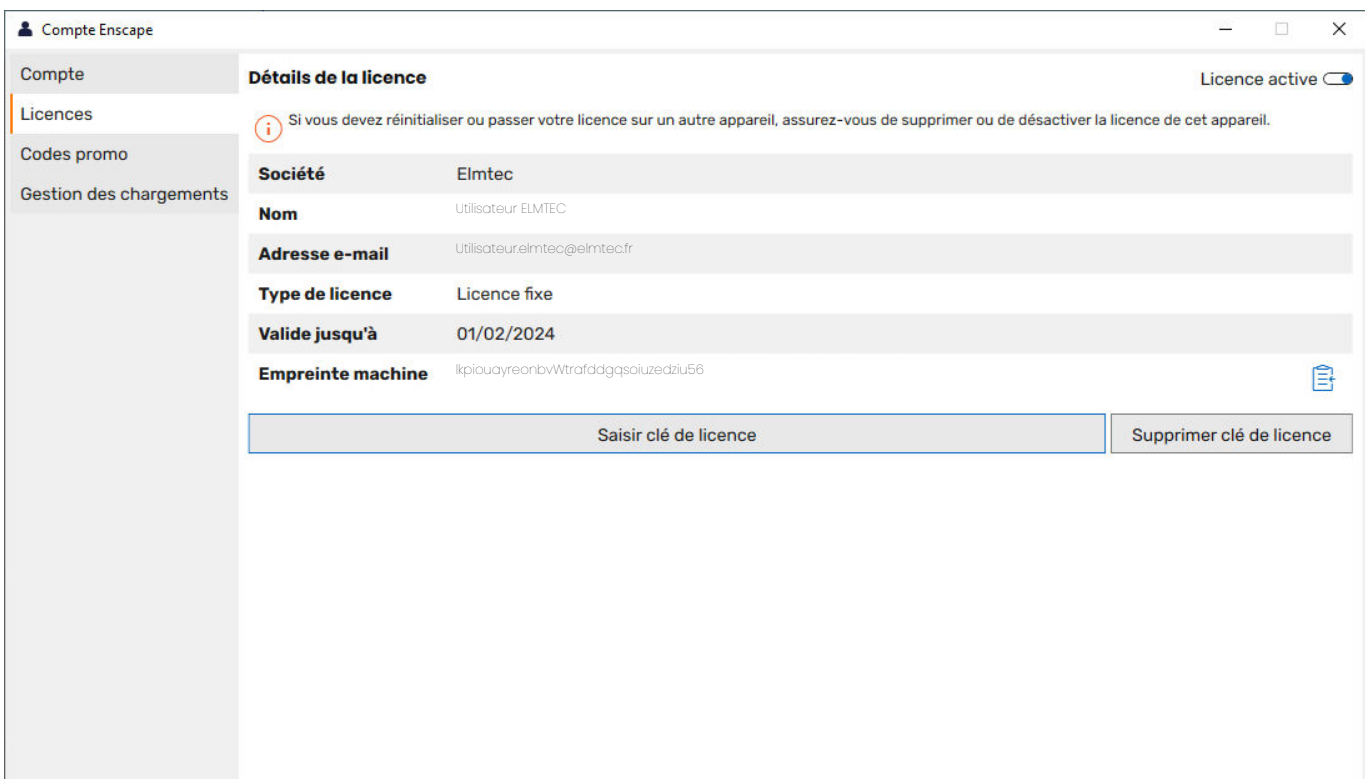

<span id="page-19-0"></span>Cliquez sur le bouton **Saisir clé de licence**, ce qui ouvrira la fenêtre dans laquelle vous pourrez saisir votre **clé de licence**. Veillez à copier l'intégralité de la **clé de licence** et assurez-vous qu'il n'y a pas d'espaces ou de lettres supplémentaires. Nous vous recommandons d'utiliser l'option «Coller à partir du presse-papiers».

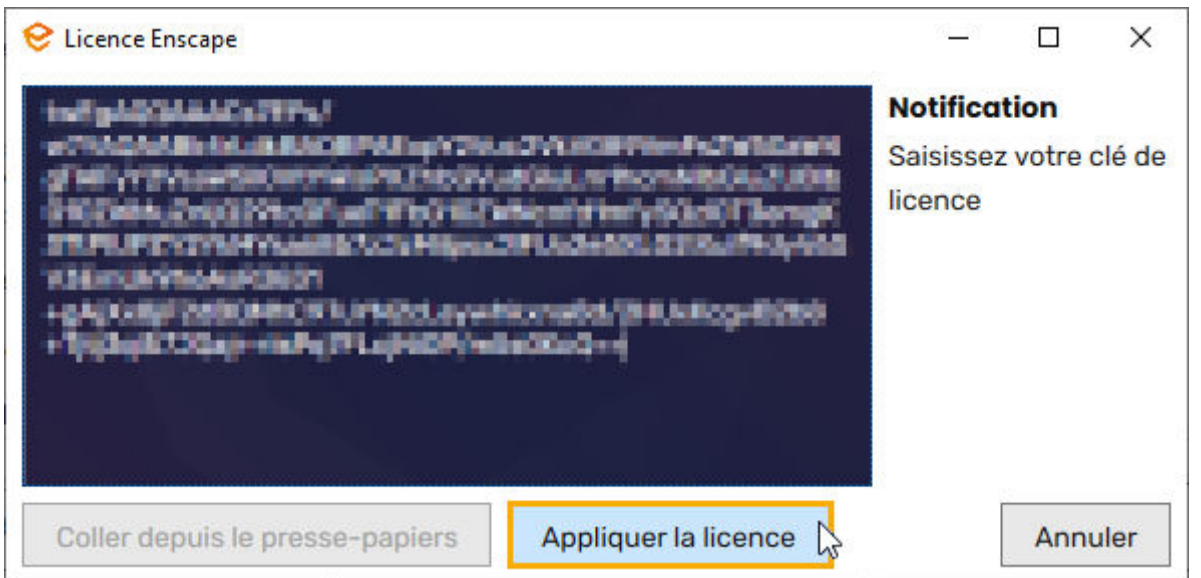

Si l'activation est réussie, la notification indiquera : Merci d'utiliser Enscape ! Vous pouvez alors cliquer sur le bouton **OK** pour fermer cette fenêtre.

#### **SUPPRIMER UNE CLÉ DE LICENCE**

Pour supprimer ou désactiver une clé de licence Enscape, par exemple lorsque vous devez déplacer la licence sur une autre machine, ouvrez la fenêtre **A propos** et cliquez sur le bouton **Gérer les licences**. Ensuite, cliquez sur le bouton **Supprimer la clé de licence**.

Si la clé de licence est une clé de licence flottante, l'activation de la licence/du siège sur une autre machine sera alors possible. S'il s'agit d'une clé de licence de siège fixe, deux boutons seront disponibles : cliquer sur le bouton **Supprimer la clé de licence** supprimera simplement la clé de licence sur cette machine, comme pour la clé de licence flottante. L'autre bouton disponible s'appelle **Désactiver la clé de licence** et permet de désactiver la clé de licence sans la supprimer. Cela signifie que vous serez en mesure de réactiver la clé de licence sur la même machine à une date ultérieure en cliquant sur le bouton Activer qui sera disponible et signifie que vous n'aurez pas à coller la clé de licence à nouveau. Si vous avez réinstallé le système d'exploitation sans avoir supprimé la clé de licence au préalable, ou si vous avez désinstallé le CAO et ne pouvez donc plus accéder au bouton de la fenêtre **À propos** d'Enscape pour désactiver la licence, même si Enscape est toujours installé sur la machine, ou si vous avez des problèmes pour activer/désactiver votre clé de licence Enscape, alors veuillez contacter notre service des licences via le [formulaire de support](https://elmtec.fr/formulaire-de-contact-support/) :

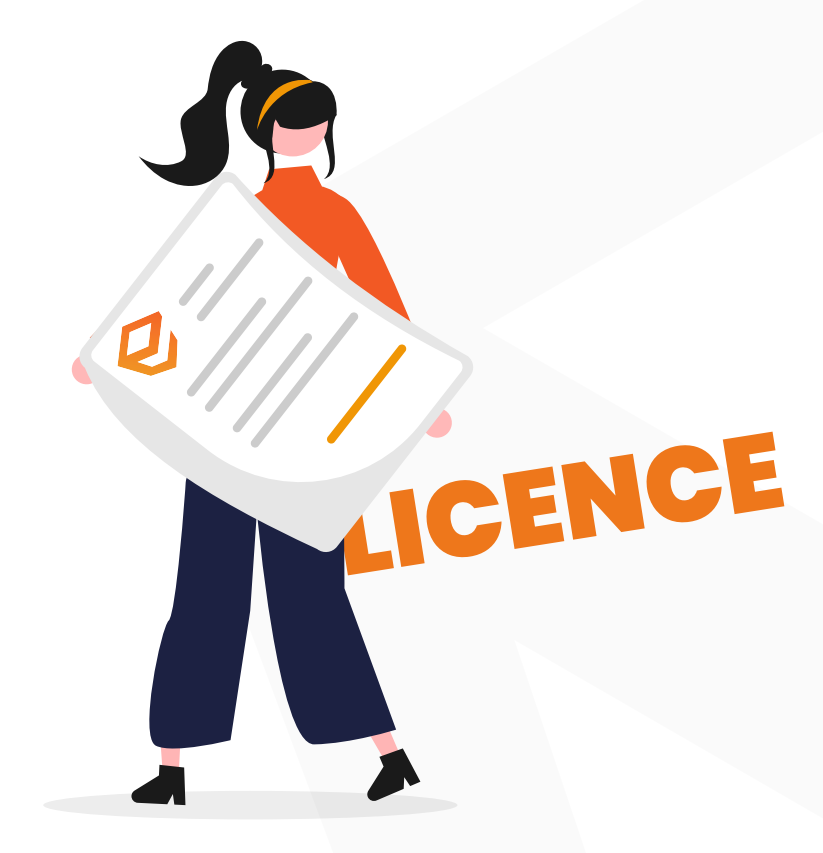

## <span id="page-21-0"></span>ACTIVER UNE LICENCE FLOTTANTE

#### **COMPTE ENSCAPE**

Sur votre page Comptes Enscape, vous avez la possibilité de visualiser et de gérer vos licences. Vous pouvez vous connecter à votre compte Enscape en cliquant sur le bouton du menu supé-

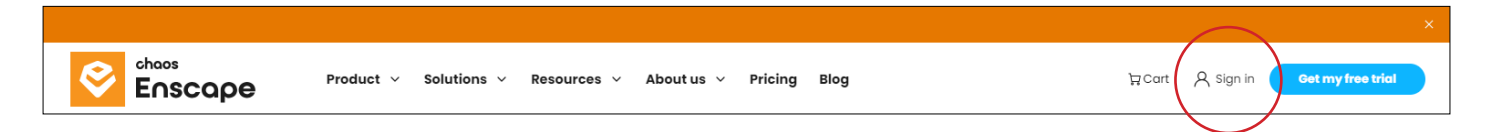

rieur du site web d'Enscape.

La version d'essai dispose d'une licence limitée à 14 jours associée directement à l'empreinte de la machine, c'est-à-dire qu'elle ne nécessite pas de clé de licence.

NOTE : Les administrateurs de compte peuvent également utiliser Enscape comme les autres utilisateurs listés, en ouvrant la fenêtre de compte Enscape via le ruban Enscape dans CAD.

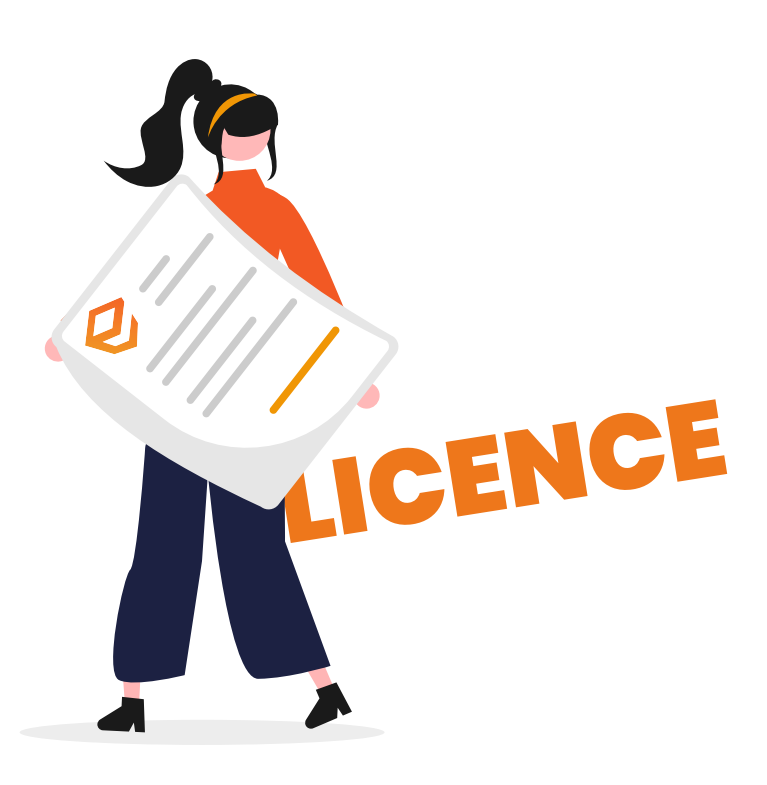

#### **MENU DU COMPTE ENSCAPE**

L'option Abonnements vous permet de consulter et de modifier vos licences actuelles, de consulter les données d'utilisation des licences flottantes et de récupérer vos clés de licence.

- L'option **Gestion des utilisateurs** vous permet d'ajouter des utilisateurs par le biais d'une invitation par courriel afin de leur attribuer un accès aux clés de licence.
- L'option **Téléchargements** permet à un utilisateur de gérer l'accès aux panoramas et aux fichiers Web autonomes.
- L'option **Factures** permet de consulter les factures en cours ainsi que l'état des paiements et le solde en cours.
- L'option **Profil** permet d'ajuster vos données de contact. Il s'agit du nom, de l'adresse, de l'adresse électronique, du pays, du numéro de téléphone et de l'identifiant TVA. Cette option permet de modifier les données de connexion (mot de passe) de votre compte Enscape.

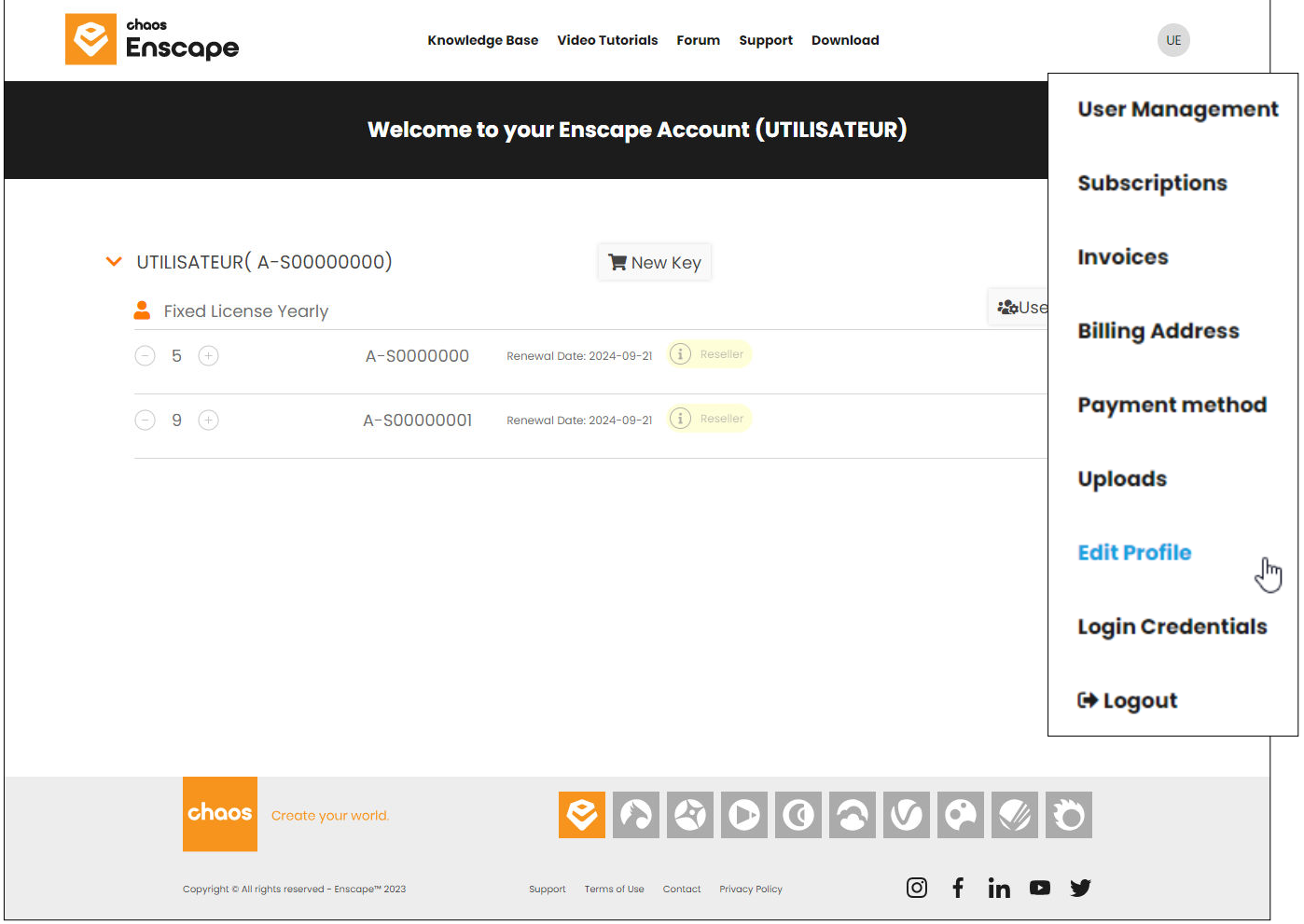

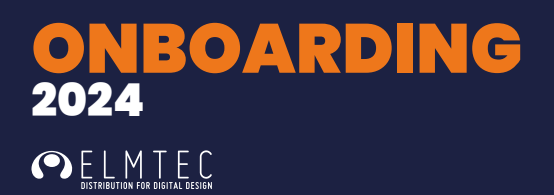

#### **ABONNEMENTS**

L'onglet **Abonnement** vous donne une vue d'ensemble de tous vos abonnements en cours

- L'option Licences
- Le nombre de sièges et/ou d'abonnements liés à une clé de licence
- Les dates de renouvellement à venir
- L'état du renouvellement automatique

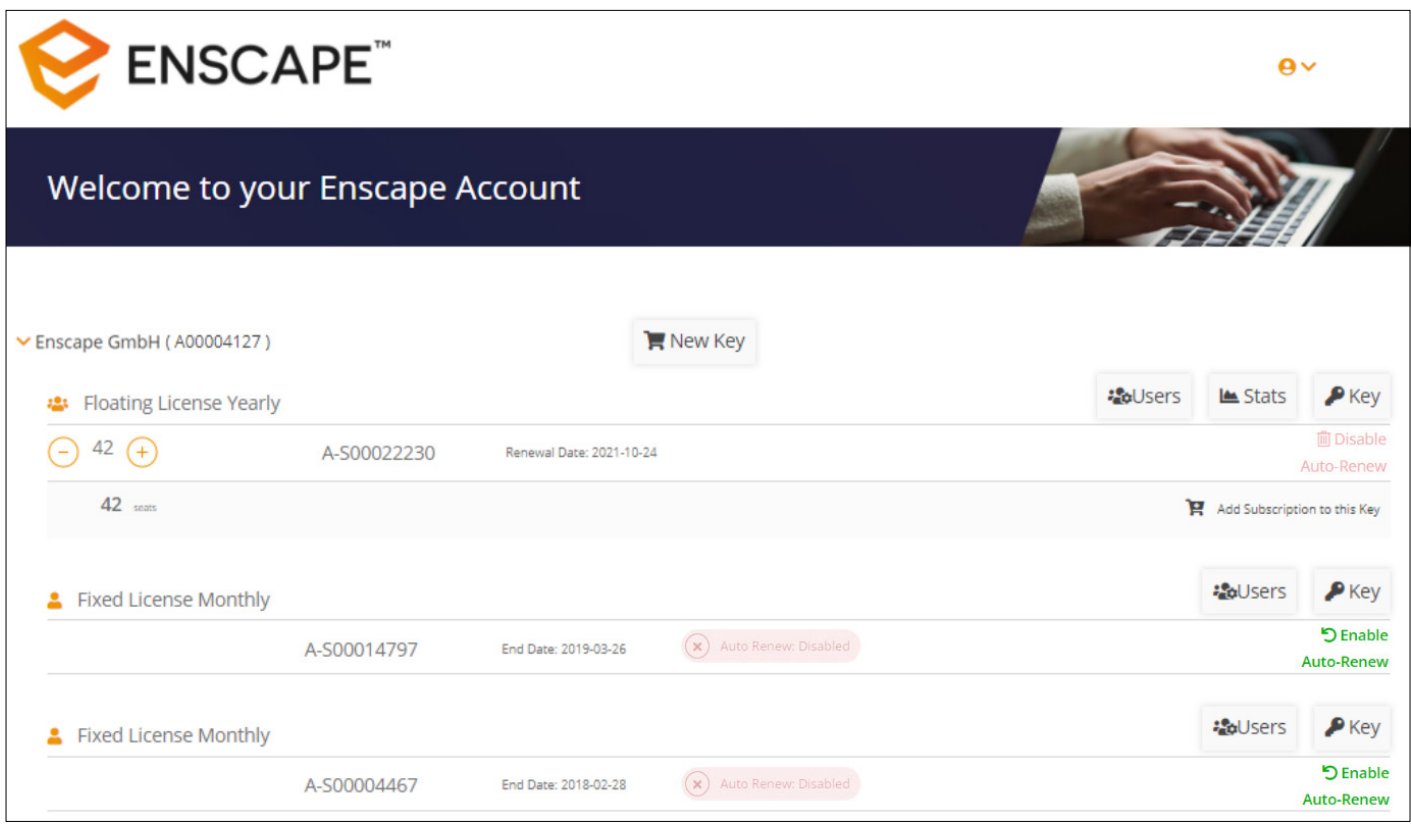

#### **COPIE DE LA CLÉ DE LICENCE**

En survolant le symbole de la clé, vous verrez apparaître la clé de licence correspondante, que vous pouvez copier dans votre presse-papiers.

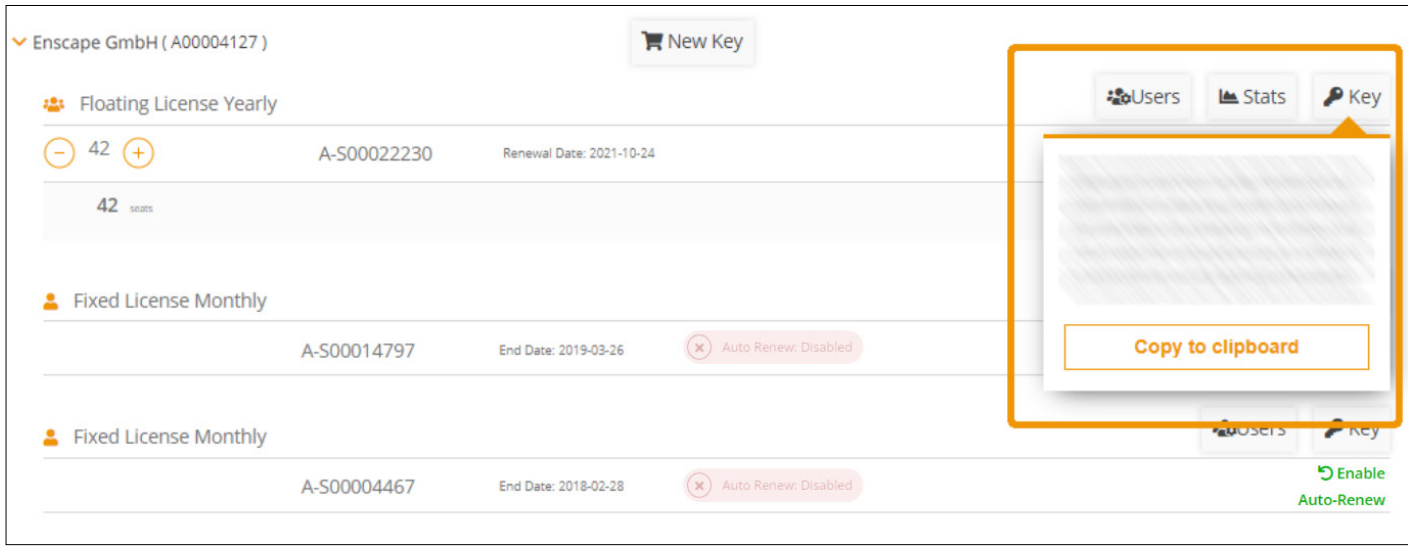

#### **RAPPORTS SUR LES DONNÉES D'UTILISATION**

Les données d'utilisation des licences flottantes peuvent être consultées à l'aide du bouton «Stats», qui permet d'afficher les données des 24 dernières heures, des 7 derniers jours, des 30 derniers jours ou des 180 derniers jours. Un bouton permet également de télécharger les données au format \*.csv.

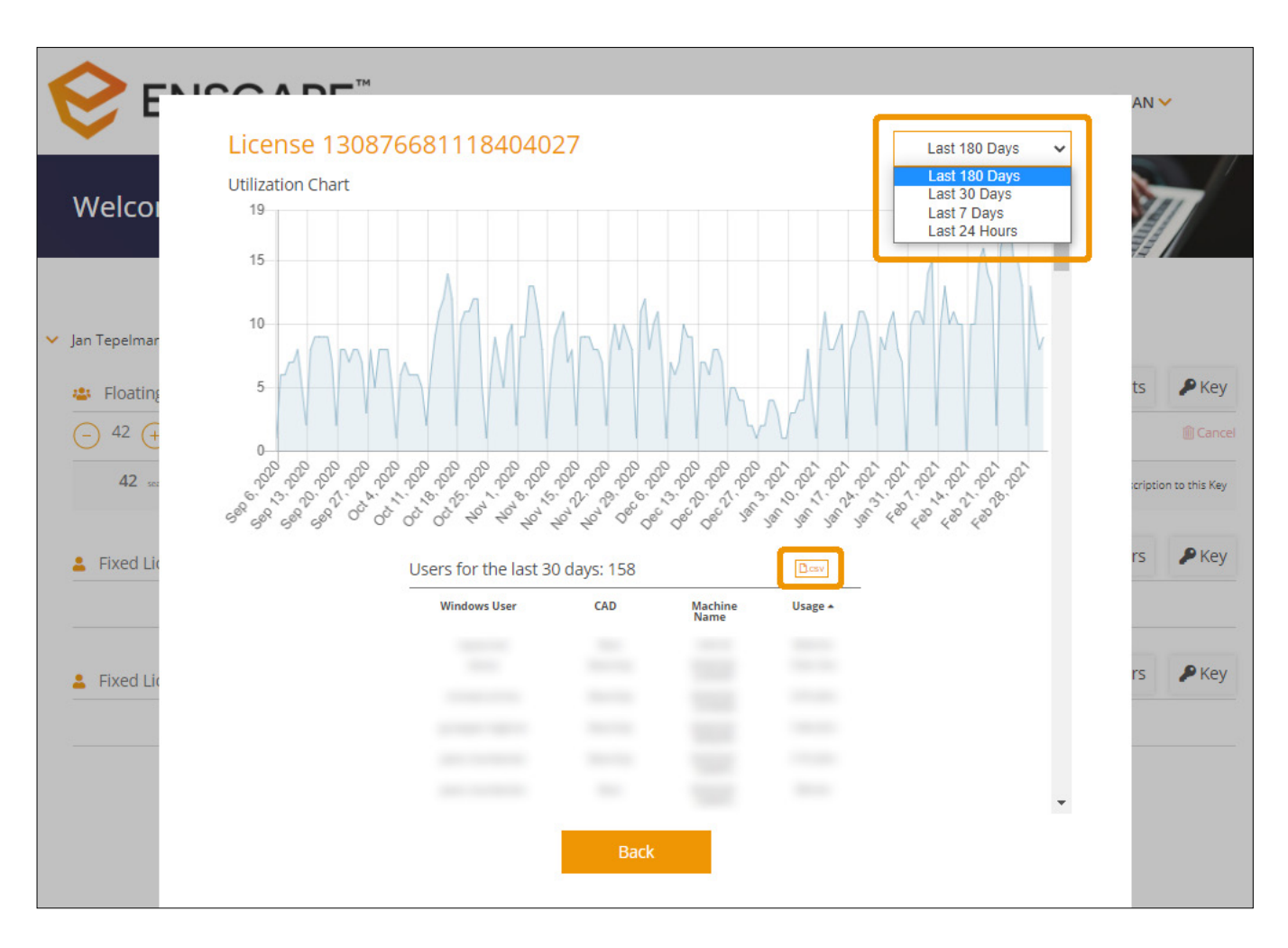

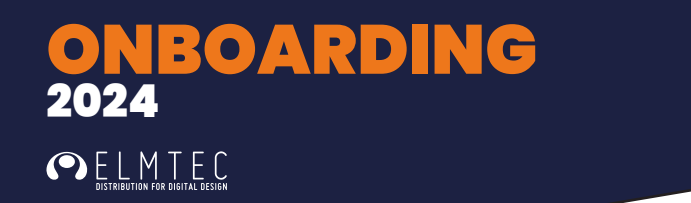

#### **DÉSACTIVER LE RENOUVELLEMENT AUTOMATIQUE DE L'ABONNEMENT**

En sélectionnant Désactiver le renouvellement automatique, vous désactivez le renouvellement automatique de votre abonnement.

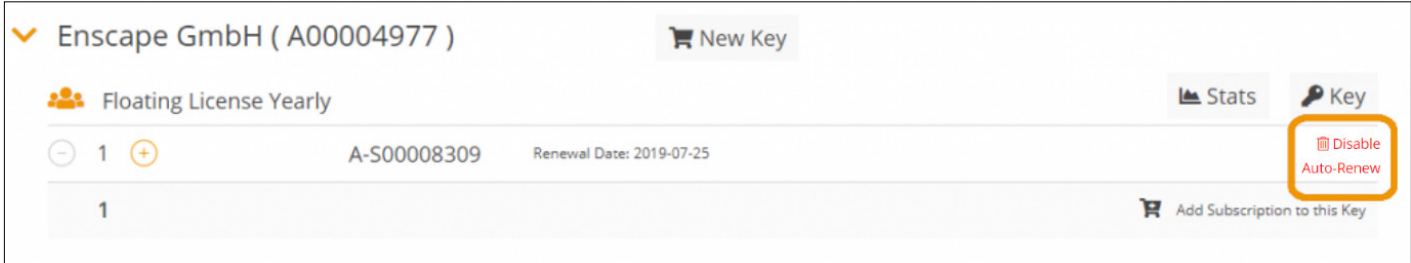

#### **ACTIVER LE RENOUVELLEMENT AUTOMATIQUE DE L'ABONNEMENT**

You still have the possibility to Enable Auto-Renew to your subscription within the active license period.

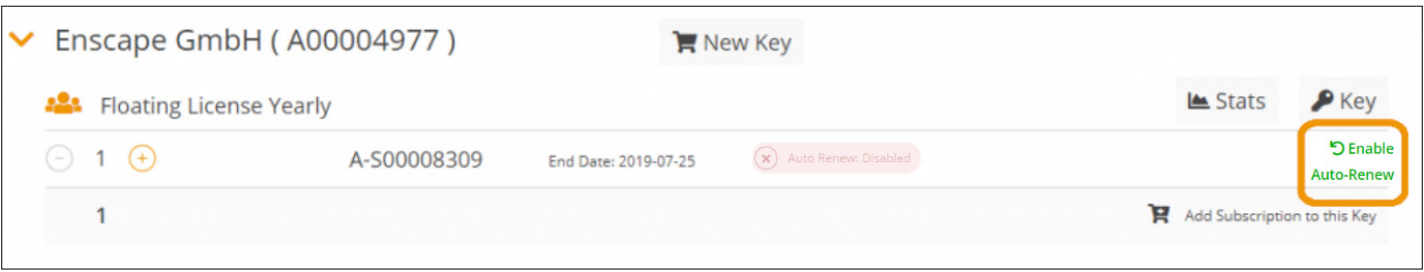

#### **REMARQUE**

Le renouvellement automatique peut être désactivé jusqu'à 30 jours avant la prochaine date de renouvellement. Si l'abonnement est renouvelé dans les 30/14 jours suivants, le bouton de désactivation ne sera plus visible. Il est possible d'activer l'abonnement jusqu'à 1 jour avant la date de renouvellement.

## <span id="page-26-0"></span>GESTION DES UTILISATEURS

#### **AJOUTER DE NOUVEAUX UTILISATEURS**

La gestion des utilisateurs permet à l'administrateur de licences d'ajouter de nouveaux utilisateurs et de les inviter à utiliser Enscape en leur donnant accès à une clé de licence. Les nouveaux utilisateurs pourront également gérer les téléchargements une fois qu'ils auront été ajoutés avec succès. Il suffit de cliquer sur le bouton Ajouter un nouvel utilisateur en haut à gauche de la section Gestion des utilisateurs.

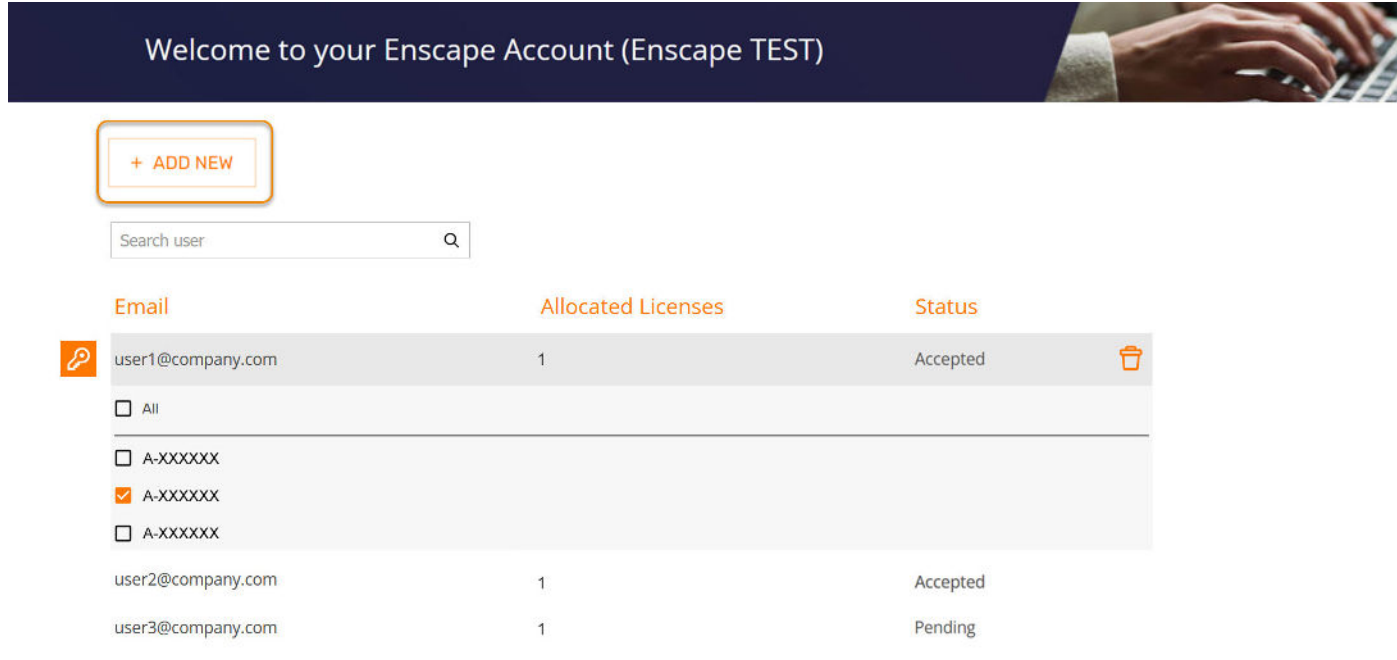

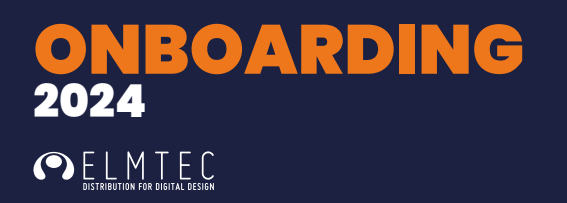

#### **INVITER UN OU PLUSIEURS UTILISATEURS**

Une fois que vous aurez cliqué sur ce bouton, le champ de saisie sera accompagné d'un bouton **Inviter**. Vous pouvez ajouter des utilisateurs en insérant leur adresse électronique dans le champ de saisie. Une fois le champ rempli, il vous suffit de cliquer sur **Inviter** pour que l'utilisateur concerné soit ajouté à votre liste d'utilisateurs.

#### **Création de comptes d'utilisateurs par lots**

Si vous disposez d'une liste d'adresses électroniques dans Excel, par exemple, et que vous souhaitez les ajouter en tant que nouveaux utilisateurs dans Enscape, suivez ces étapes simples :

1. Organisez les e-mails dans une feuille de calcul

- 2. Remplacez «.com» par «.com,» (virgule après le .com)
- 3. Sélectionnez tous les e-mails et copiez-les dans le presse-papiers.

4. Collez tous les courriels dans le portail Enscape (le format est également affiché dans le champ de saisie).

Une fois les champs remplis, cliquez sur **Inviter** et les utilisateurs concernés seront ajoutés à votre liste d'utilisateurs.

Si vous recevez un message d'erreur ou si vous ne parvenez pas à ajouter un utilisateur, veuillez contacter votre revendeur.

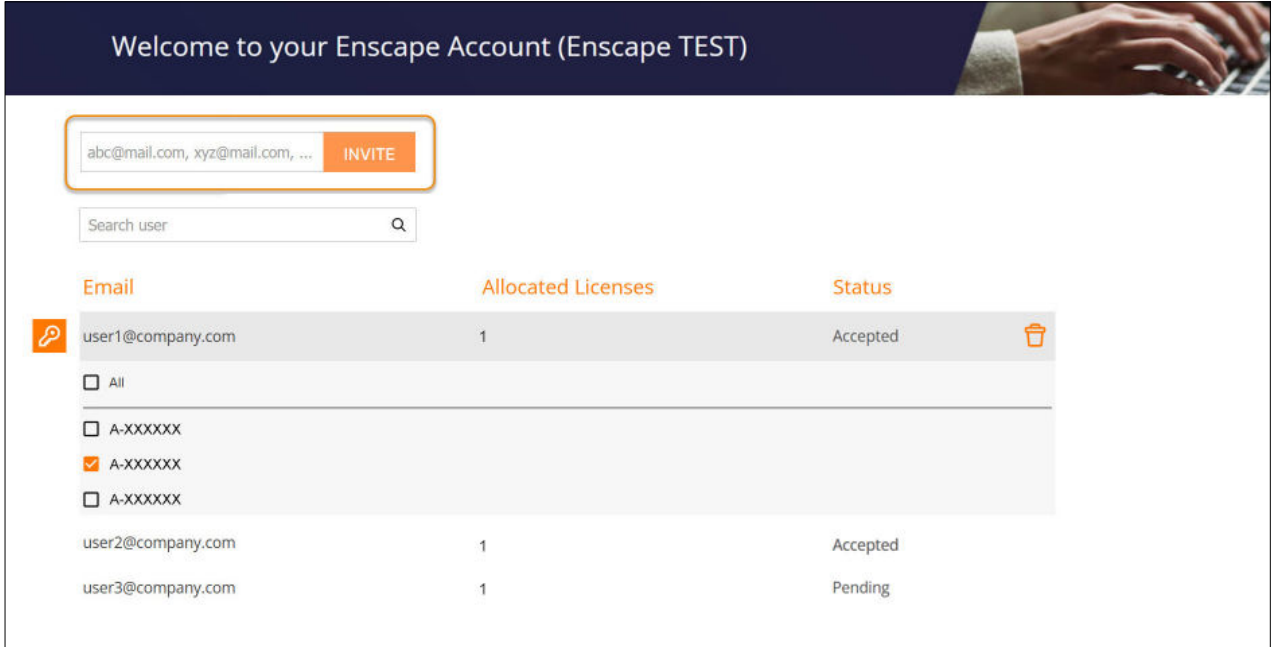

#### **DANS LA SECTION GESTION DES UTILISATEURS**

Une fois l'utilisateur invité, il recevra un e-mail contenant un lien qui lui permettra de définir un mot de passe. L'utilisateur apparaît alors dans la liste des utilisateurs de la page Gestion des utilisateurs, où l'administrateur peut attribuer l'accès à une clé de licence Enscape spécifique. Chaque utilisateur est répertorié sous l'adresse électronique qui lui est associée, avec le nombre de licences qui lui sont attribuées, ainsi que son statut actuel.

Les utilisateurs peuvent être supprimés via l'icône de la corbeille et les licences révoquées via la case à cocher située à côté de chaque numéro d'abonnement. La suppression d'un utilisateur est une commande pour que le serveur notifie l'utilisateur par un premier courriel l'avertissant que son compte sera supprimé dans 14 jours. Si l'utilisateur n'annule pas la suppression dans les 14 jours suivants, il recevra un courriel l'informant que son compte a été supprimé. Les utilisateurs titulaires d'une licence de siège fixe devront retirer manuellement la clé de licence de leur machine.

Si un utilisateur est supprimé et que les droits de licence sont retirés, ou si un utilisateur a perdu l'accès à sa machine, la suppression des Panoramas de ce compte utilisateur peut être demandée par l'administrateur du compte à l'aide de notre [formulaire de contact.](https://elmtec.fr/formulaire-de-contact-support/)

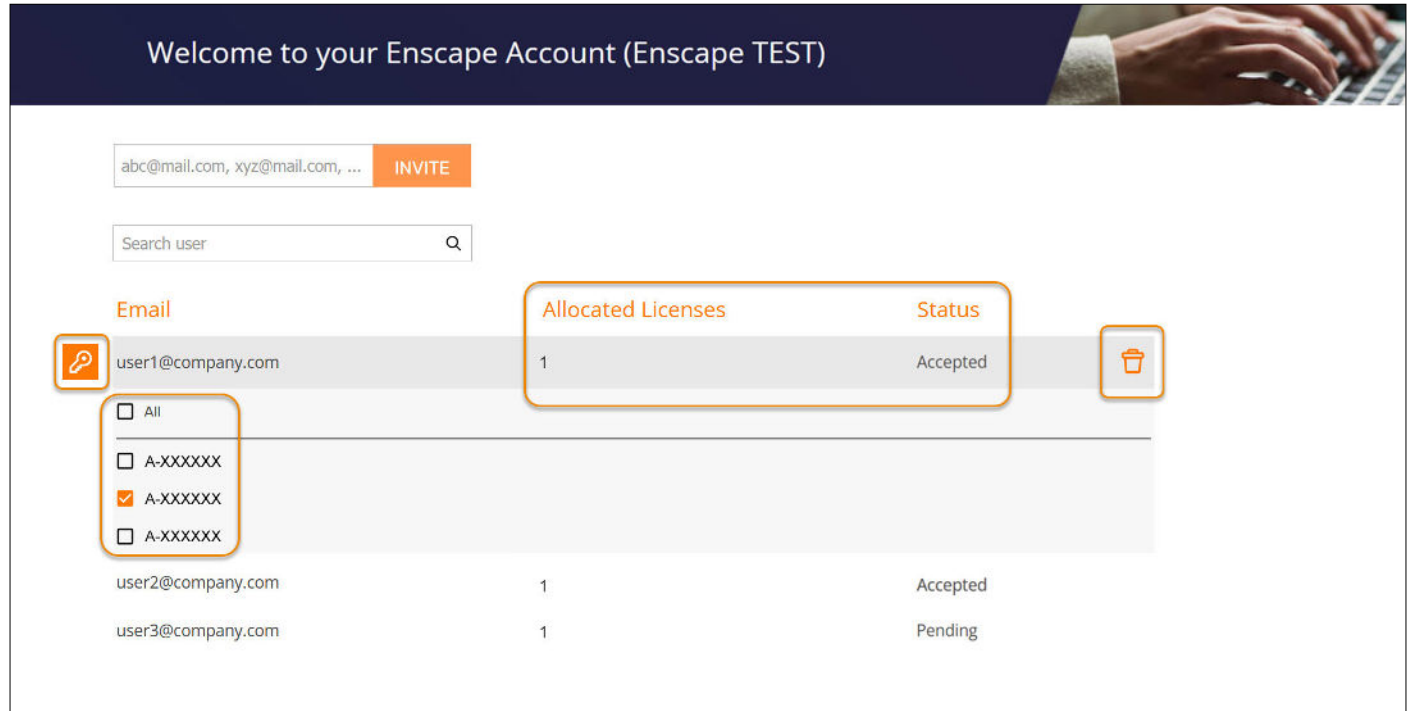

Une fois que l'utilisateur est ajouté à la liste et qu'une licence lui est attribuée, il peut se connecter au compte associé via l'option Compte Enscape -> Compte en remplissant les détails de connexion et en cliquant sur Connexion. Les détails de la licence apparaîtront dans la section Licences et Enscape sera déverrouillé pour cet utilisateur.

#### **CONNEXION AU COMPTE D'UTILISATEUR DANS LA FENÊTRE DU COMPTE ENSCAPE**

#### **Types de licences**

**Une licence fixe** est une licence qui ne s'applique qu'à une seule machine à la fois. Vous pouvez facilement transférer une licence fixe en la révoquant manuellement d'un ordinateur et en l'activant sur un autre.

**Une licence flottante** peut être activée à l'aide de la clé de licence sur autant de systèmes que vous le souhaitez. Chaque fois que vous ouvrez Enscape, un siège est occupé, jusqu'à un maximum du nombre de sièges que vous avez achetés. Le siège est libéré dès que vous fermez la fenêtre d'Enscape. Pour une licence flottante, le nombre total de machines qui utilisent Enscape à un moment donné doit être égal ou inférieur au nombre de sièges que vous possédez. Lorsqu'il n'y a pas de siège disponible, toutes les fonctions principales d'Enscape sont bloquées et une notification s'affiche.

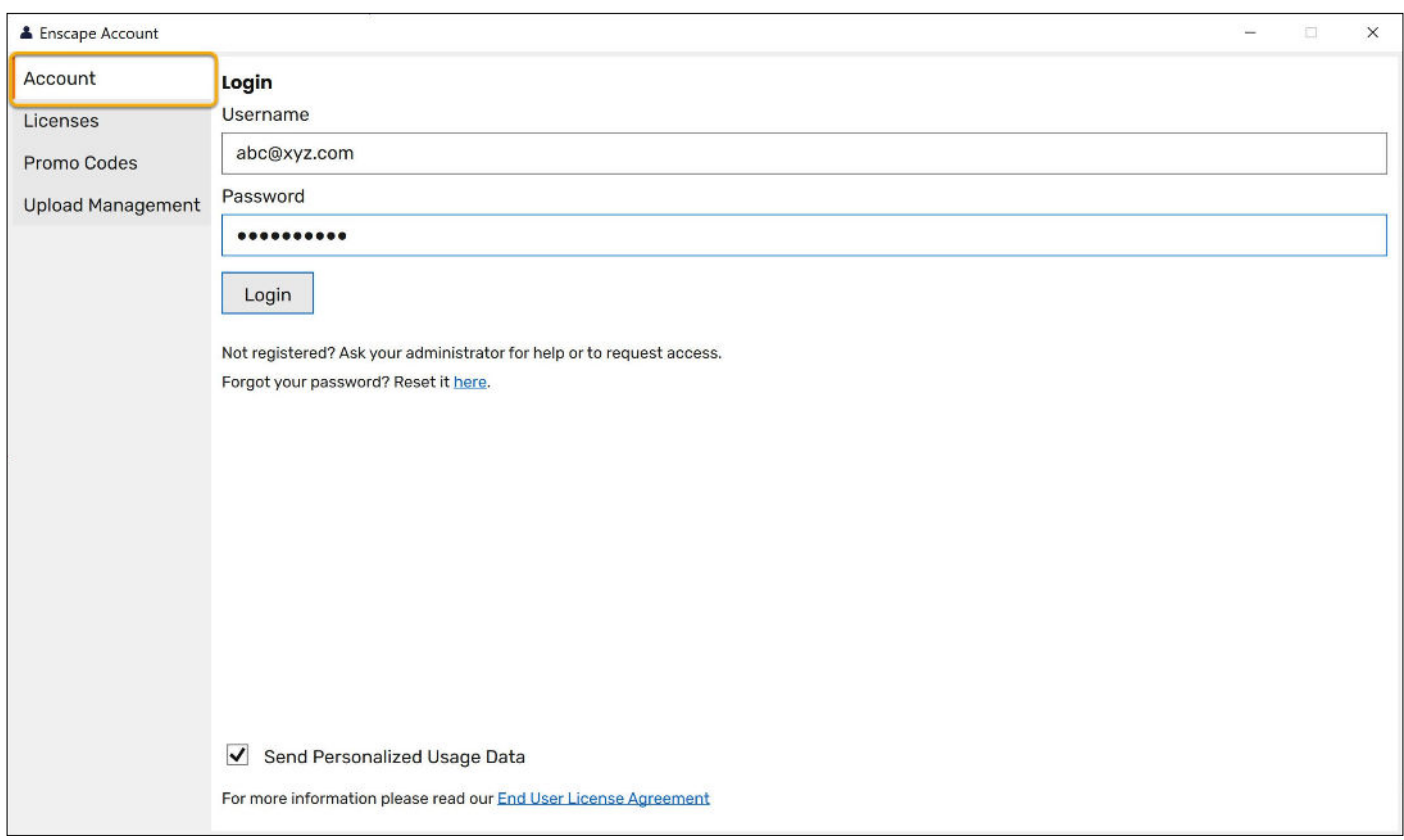

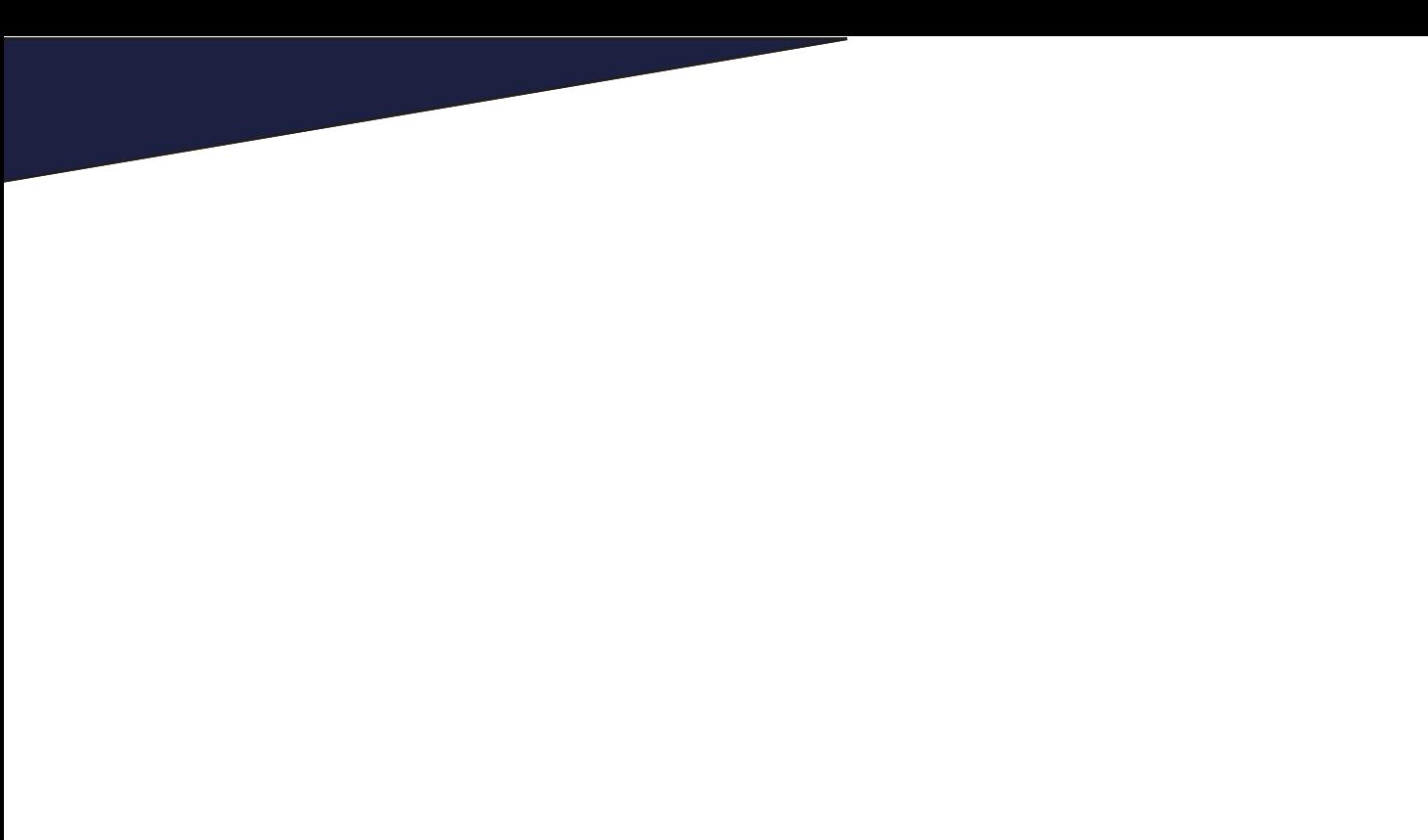

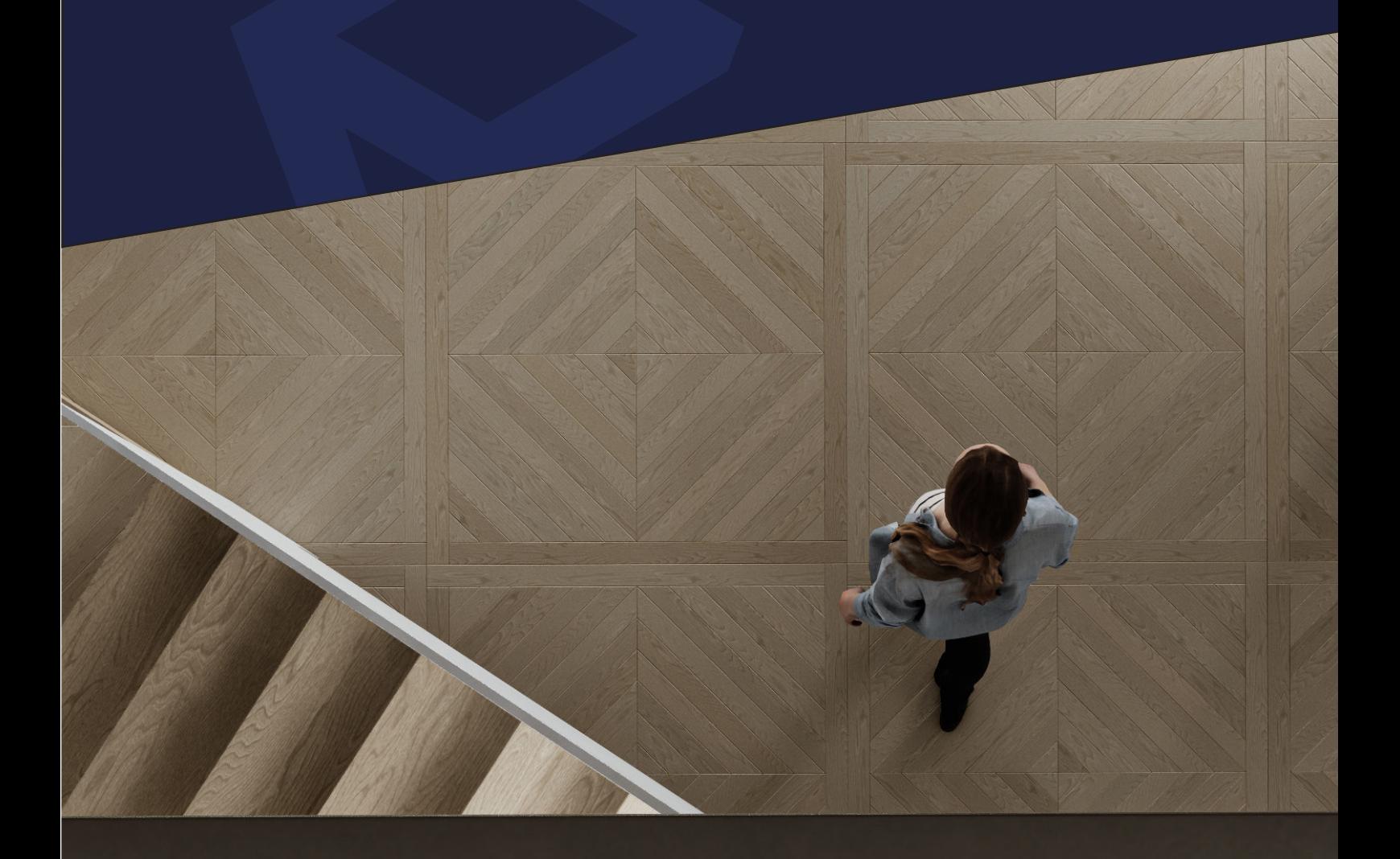

# CONFIGURATION REQUISE

Enscape utilise le ray tracing pour son rendu en temps réel, et presque tous les calculs qu'il effectue sont traités par la carte graphique (GPU). Pour cette raison, votre ordinateur doit au moins satisfaire à la configuration minimale recommandée ci-dessous.

32

En outre, bien que ce ne soit pas une obligation, nous vous recommandons d'utiliser Enscape avec deux moniteurs, car Enscape est optimisé pour fonctionner ainsi.

### <span id="page-32-0"></span>CONFIGURATION REQUISE WINDOWS

#### **LOGICIELS CAO/BIM REQUIS - WINDOWS**

Le plug-in Enscape 3.4 est compatible avec les applications hôtes suivantes :

Revit (2019, 2020, 2021, 2022 et 2023)\*. SketchUp (2019, 2020, 2021, 2022 et 2023) Rhino (6.0 et 7.0) Archicad (22, 23, 24, 25 et 26) Vectorworks (2020 (Service Pack 3), 2021, 2022 (Service Pack 3))

#### **NOTE**

Enscape n'est pas compatible avec Revit LT car Revit ne permet l'ajout de plugins tiers que dans la version complète du logiciel. Il s'agit d'une limitation fixée par Autodesk.

Enscape effectue ses rendus à l'aide de votre carte graphique (GPU), mais celle-ci doit disposer d'une VRAM dédiée, et non d'une VRAM partagée comme c'est le cas avec les puces Intel Integrated Graphics. Si le processeur et la mémoire vive de votre système sont capables de gérer SketchUp, par exemple, et que vous disposez d'un GPU performant, Enscape devrait fonctionner. Un bon processeur peut accélérer les temps de chargement d'Enscape. La configuration requise pour exécuter Enscape, ainsi que les fichiers exécutables autonomes qui peuvent être exportés depuis Enscape, sont identiques.

Il est également recommandé que votre connexion Internet soit rapide et stable, et que vous utilisiez une connexion directe par câble et évitiez d'utiliser une connexion Wi-fi dans la mesure du possible, car cela peut ralentir les temps de chargement de la bibliothèque d'éléments.

#### **REMARQUE**

Les performances de rendu en temps réel sont affectées par la taille du projet. Par conséquent, le tableau suivant indique les spécifications minimales de GPU que nous recommandons lorsque de grands projets de CAO/BIM sont régulièrement traités. Lorsque VR est indiqué, la vitesse d'horloge du GPU (processeur) est plus importante que la quantité de VRAM, même si vous devez toujours essayer d'utiliser un GPU avec autant de VRAM que possible.

### <span id="page-33-0"></span>CONFIGURATION REQUISE WINDOWS

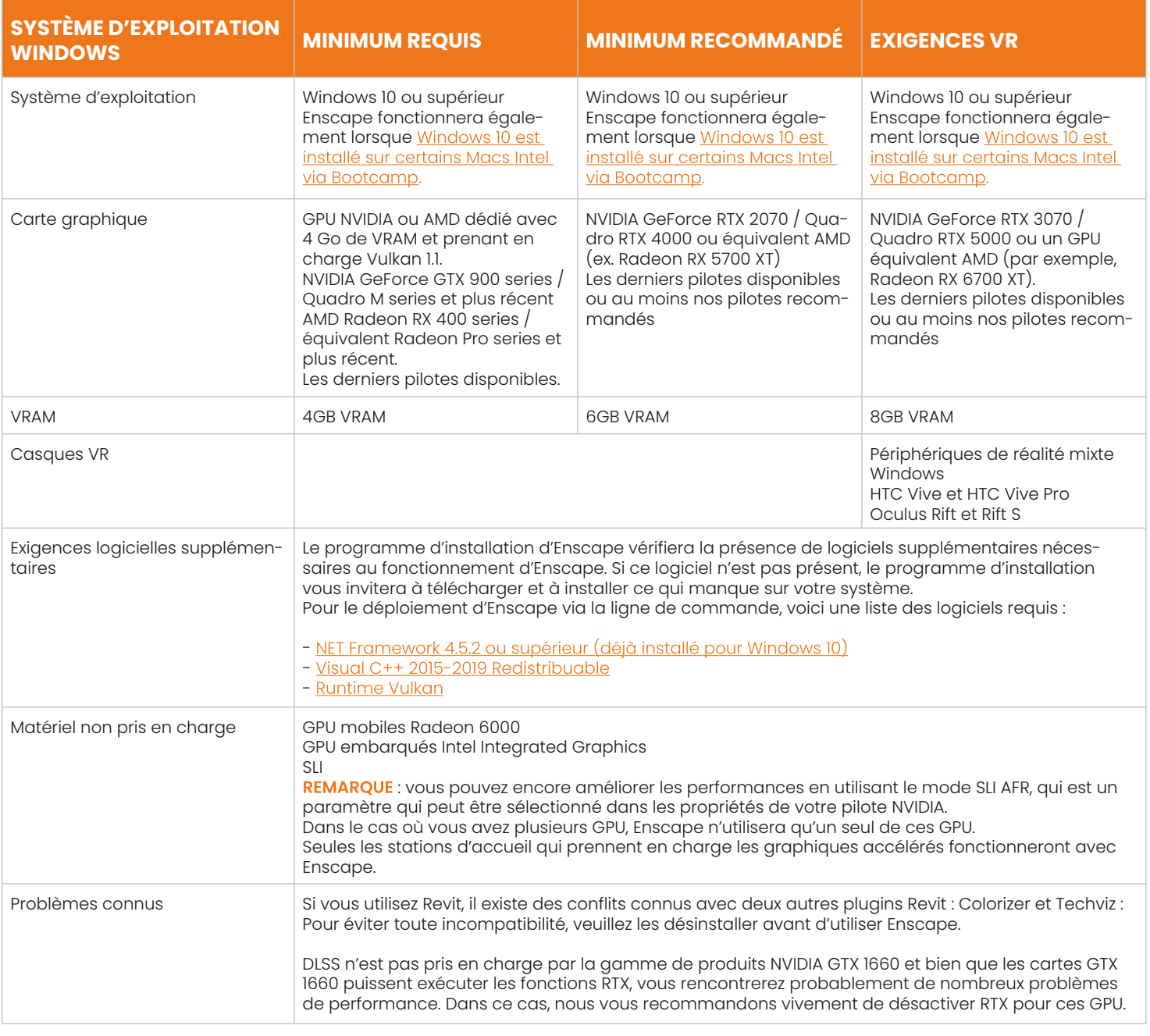

#### **NOTE POUR WINDOWS 11**

Windows 11 est supporté par Enscape. Si vous rencontrez des problèmes lors de l'utilisation d'Enscape sous Windows 11, veuillez nous le faire savoir via le formulaire de commentaires Enscape.

#### <span id="page-34-0"></span>**PILOTES GRAPHIQUES RECOMMANDÉS - WINDOWS**

Enscape devrait fonctionner si votre GPU est capable d'exécuter les pilotes minimums recommandés ci-dessous. Bien que nous vous conseillions toujours d'utiliser les derniers pilotes disponibles pour votre GPU, il arrive que les derniers pilotes GPU disponibles puissent causer des problèmes imprévus. Dans ce cas, nous vous conseillons vivement de revenir aux pilotes indiqués ici :

#### **NVIDIA**

Lien officiel pour télécharger les pilotes NVIDIA : <https://www.nvidia.com/Download/index.aspx>

Si vous ne voulez pas manquer une mise à jour pour votre carte graphique NVIDIA, nous vous recommandons d'installer le NVIDIA GeForce Experience ; de cette façon, vous serez toujours à jour.

#### **Enscape v3.4 :**

[Quadro : R510 U6 \(512.78\)](https://www.nvidia.com/download/driverResults.aspx/189362/en-us/)

[GeForce : 512.95](https://www.nvidia.com/download/driverResults.aspx/189682/en-us/) 

**Enscape v3.3 :**

[Quadro : R510 U4 \(512.15\)](https://www.nvidia.com/Download/driverResults.aspx/187238/en-us/) 

[GeForce : 512.15](https://www.nvidia.com/Download/driverResults.aspx/187304/en-us/)

**Enscape v3.2 :**

[Quadro : R470 U6 \(472.47\)](https://www.nvidia.com/Download/driverResults.aspx/187238/en-us/)

[GeForce : 472.47](https://www.nvidia.com/Download/driverResults.aspx/183577/en-us/) 

#### **AMD**

Lien officiel pour télécharger les pilotes AMD : <https://support.amd.com/en-us>

Si vous ne voulez pas manquer une mise à jour pour votre carte graphique AMD, nous vous recommandons d'installer le [AMD Driver Autode](https://www.amd.com/en/support)[tect,](https://www.amd.com/en/support) de cette façon vous serez toujours à jour.

#### **Enscape v3.4:**

[Professional \(RadeonPro/FirePro\): 21.Q4](https://www.amd.com/en/support/professional-graphics/radeon-pro/radeon-pro-wx-x100-series/radeon-pro-wx-7100)

[Gaming: Adrenalin 2020 Edition 22.5.1 Optional](https://www.amd.com/en/support/graphics/radeon-rx-vega-series/radeon-rx-vega-series/radeon-rx-vega-64)

#### **Enscape v3.3:**

[Professional \(RadeonPro/FirePro\): 21.Q4](https://www.amd.com/en/support/professional-graphics/radeon-pro/radeon-pro-wx-x100-series/radeon-pro-wx-7100)

[Gaming: Adrenalin 2020 Edition 22.3.2 Optional](https://www.amd.com/en/support/graphics/radeon-rx-vega-series/radeon-rx-vega-series/radeon-rx-vega-64)

#### **Enscape v3.2:**

[Professional \(RadeonPro/FirePro\): 21.Q3](https://www.amd.com/en/support/professional-graphics/radeon-pro/radeon-pro-wx-x100-series/radeon-pro-wx-7100)

[Gaming: Adrenalin 21.10.3 Optional](https://www.amd.com/en/support/graphics/amd-radeon-5700-series/amd-radeon-rx-5700-series/amd-radeon-rx-5700-xt)

#### **UTILISATION DU BOUTON FEEDBACK**

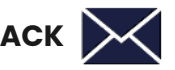

Dans la barre de menu d'Enscape, vous trouverez le bouton Feedback sur lequel vous devez appuyer lorsque vous souhaitez envoyer des commentaires et des Logfiles à l'équipe d'assistance d'Enscape. Cette option Feedback, devrait toujours être disponible et vous n'avez pas besoin de démarrer ou d'ouvrir Enscape pour y avoir accès.

### <span id="page-35-0"></span>CONFIGURATION REQUISE **MAC**

#### **LOGICIEL CAO/BIM REQUIS - MAC**

Le plug-in Enscape pour Mac 1.1 est compatible avec les applications hôtes suivantes :

SketchUp (2021, 2022 et 2023).

Sous macOS, le plug-in Enscape sera installé par défaut pour toutes les applications hôtes énumérées ci-dessus, sauf indication contraire de l'utilisateur au cours du processus d'installation. Cela signifie que vous n'avez pas besoin d'un installateur dédié spécifique à chaque application hôte individuelle et que vous pouvez spécifier le ou les CAO pour lesquels vous souhaitez installer Enscape pendant la procédure d'installation.

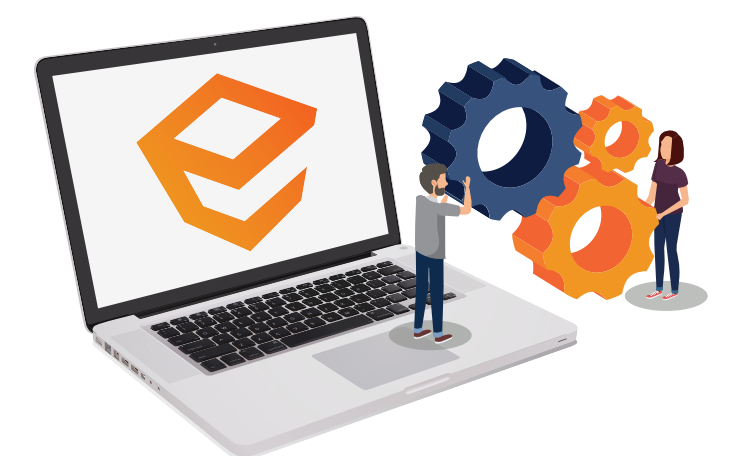

#### **CONFIGURATION REQUISE - MAC**

Enscape effectue ses rendus en utilisant votre carte graphique (GPU). Un bon processeur peut accélérer le temps de chargement d'Enscape.

Il est également recommandé que votre connexion Internet soit rapide et stable, et que vous utilisiez une connexion directe par câble et évitiez d'utiliser une connexion Wi-Fi dans la mesure du possible, car cela peut ralentir les temps de chargement de la bibliothèque d'éléments.

**REMARQUE** : les performances de rendu en temps réel sont affectées par la taille du projet. C'est pourquoi le tableau suivant indique les spécifications minimales de GPU que nous recommandons lorsque de grands projets CAO/BIM sont régulièrement traités.

### <span id="page-36-0"></span>CONFIGURATION REQUISE **MAC**

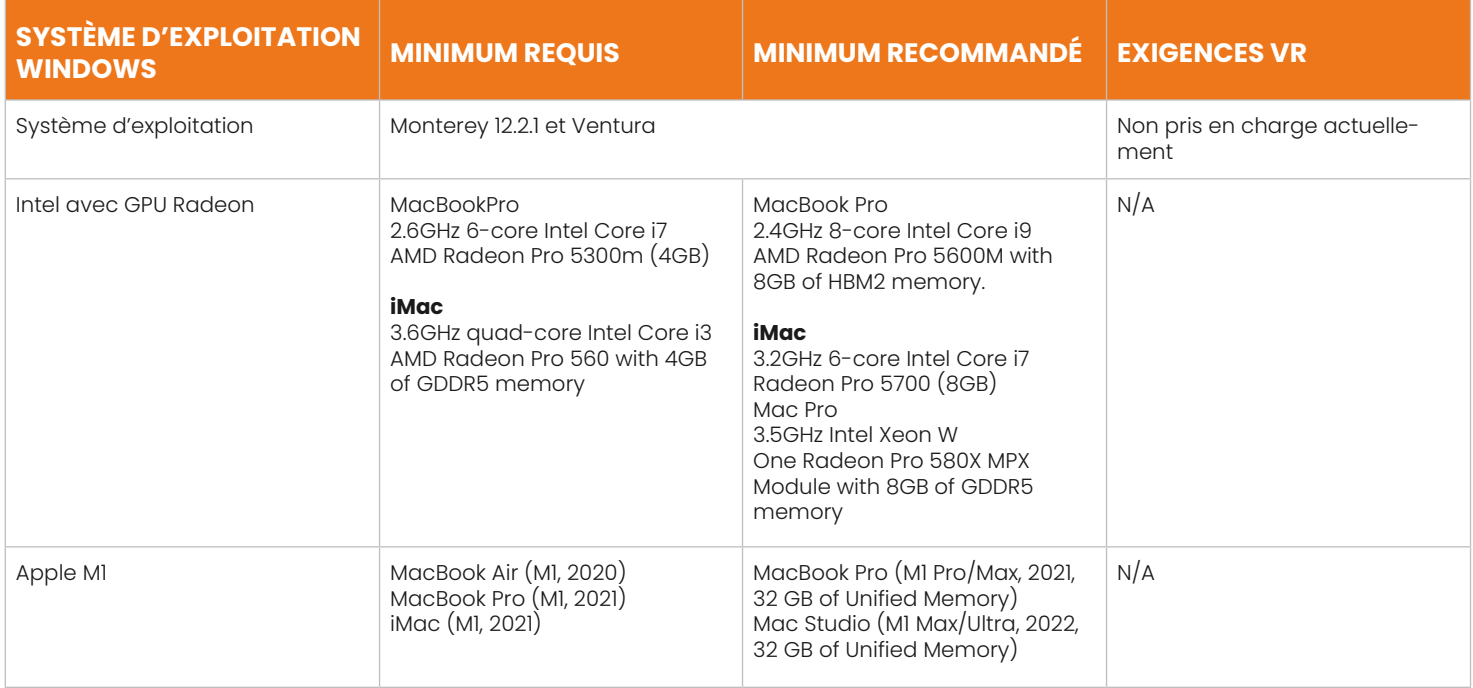

Pour les GPU minimums recommandés énumérés ci-dessus, certains gains de performance sont possibles si vous rencontrez des performances médiocres.

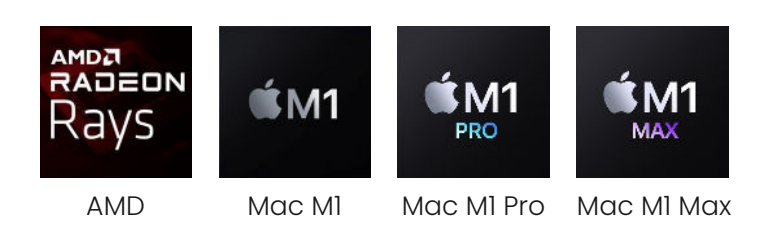

#### **PILOTES GRAPHIQUES RECOMMANDÉS - MAC**

Les pilotes GPU faisant partie de macOS, vous n'avez pas à vous en préoccuper tant que vous utilisez Monterey 12.2.1 ou une version plus récente.

# DÉMARRER ENSCAPE

Enscape, en tant que plugin, est accessible et ouvert via l'interface utilisateur (IU) du logiciel de CAO pour lequel vous avez installé Enscape.

 $\mathcal{A}$  and  $\mathcal{A}$  are described descriptions of  $\mathcal{A}$ 

## <span id="page-38-0"></span>DÉMARRER ENSCAPE

#### **VUE D'ENSEMBLE**

Les images suivantes montrent la barre d'outils Enscape dans l'interface utilisateur de SketchUp. Vous constaterez que le style de la barre d'outils d'Enscape a également été adapté pour se conformer à l'interface utilisateur des autres logiciels de CAO pris en charge et, par conséquent, les boutons apparaîtront presque identiques à ceux illustrés ici.

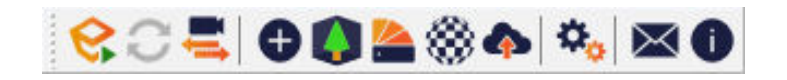

Lorsque vous exécutez SketchUp, appuyez sur le bouton **Démarrer Enscape** dans la barre d'outils Enscape pour ouvrir la fenêtre de visualisation Enscape.

Lorsque Enscape s'ouvre pour la première fois, vous devriez voir une rangée de boutons en haut de la fenêtre Enscape. Si ce n'est pas le cas, cliquez sur le petit chevron orange situé en haut au milieu de la fenêtre Enscape pour développer la barre d'outils.

分产主要原用单 医耳氏 民一

 $\mathbb{R} \times \mathbb{R} \times \mathbb{R}$  . Then  $\mathbb{R} \times \mathbb{R}$ 

#### **REMARQUE**

Si la fenêtre de visualisation d'Enscape s'ouvre en affichant une notification superposée informant l'utilisateur que la clé de licence a expiré ou n'est pas valide, ou qu'il n'y a pas de places disponibles sur une licence flottante, veuillez vous référer à [cet articl](#page-18-0)e. Ces notifications s'afficheront également lors de l'accès aux autres fonctionnalités de base d'Enscape, notamment la bibliothèque d'actifs et d'actifs personnalisés d'Enscape, la bibliothèque de matériaux et l'éditeur de matériaux d'Enscape, et les objets d'Enscape (SketchUp uniquement).

### **NBOARDING** 2024 **OD** EL MTEC

Un panneau à droite de la fenêtre de visualisation contenant des rubriques d'aide contextuelles devrait être visible. Elle vous permet de vous familiariser rapidement avec l'interface utilisateur d'Enscape, sa disposition et ses fonctions associées. Vous pouvez rapidement ouvrir / fermer le panneau d'aide en utilisant la touche [H] ou en cliquant sur son bouton associé dans la barre d'outils de la fenêtre d'affichage.

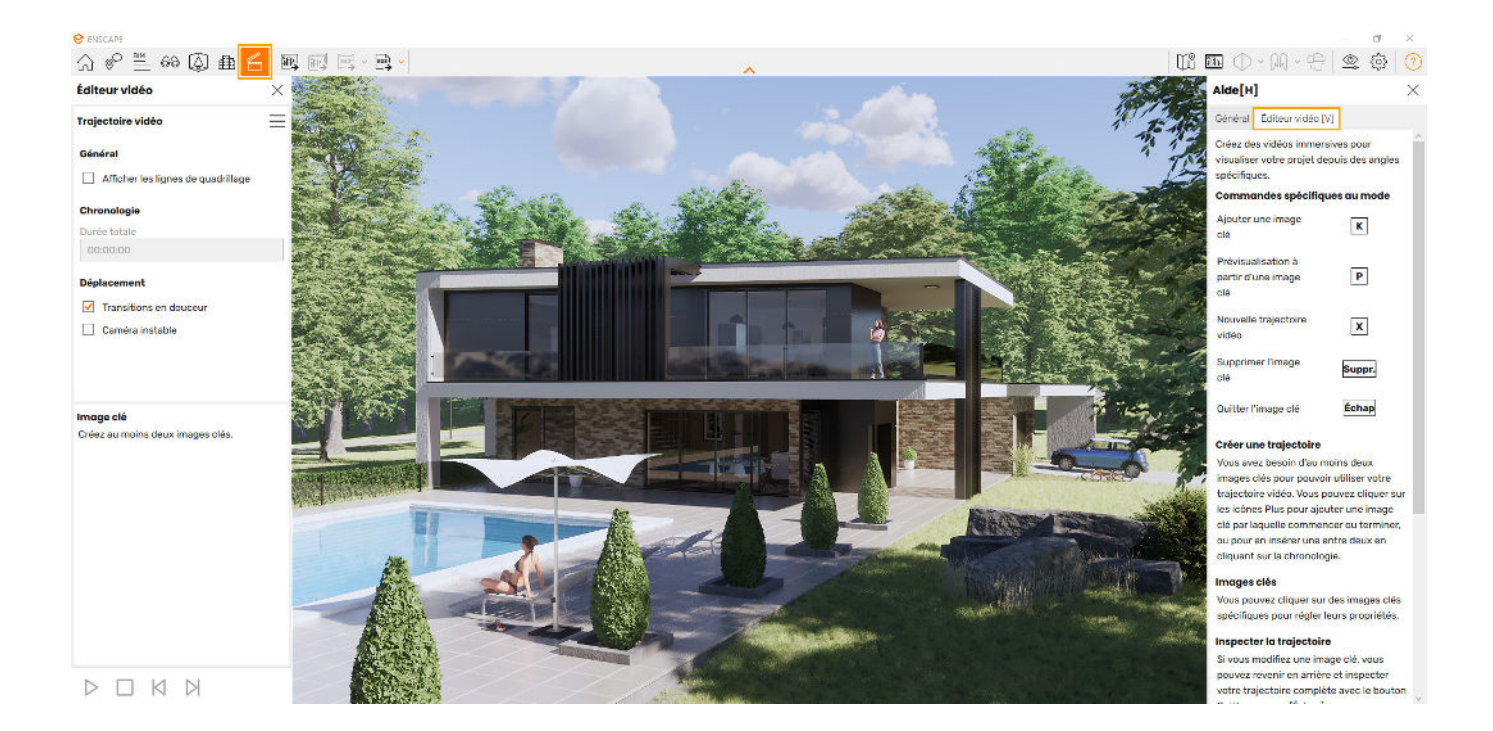

#### Félicitations !

Vous êtes maintenant prêt à commencer à concevoir intuitivement avec Enscape.

N'oubliez pas de consulter les EAQ disponibles pour vous aider à en apprendre d'avantage. La communauté des utilisateurs d'Enscape vous apportera aussi quelques connaissances supplémentaires et vous permet aussi de partager vos travaux ou découvrir quelques actus : [Facebook - Enscape France Officiel](https://www.facebook.com/groups/355671018939691)

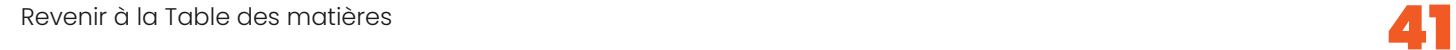